# **МІНІСТЕРСТВО ОСВІТИ І НАУКИ УКРАЇНИ Національний університет «Острозька академія» Економічний факультет Кафедра економіко-математичного моделювання та інформаційних технологій**

# **КВАЛІФІКАЦІЙНА РОБОТА**

на здобуття освітнього ступеня бакалавра

на тему: **«Створення інтерактивного віртуального середовища НаУ ОА (екстер'єр Академічного дому та прилеглі до нового корпусу будівлі)»**

> **Виконав:** студент 4 курсу, групи КН-41 першого (бакалаврського) рівня вищої освіти спеціальності 122 Комп'ютерні науки освітньо-професійної програми «Комп'ютерні науки» *Мосійчук Василь Вікторович*

**Керівник:** *кандидат технічних наук, доцент кафедри ЕММІТ*

*Жуковський Віктор [Володимирович](https://qa.oa.edu.ua/cv/viktor_zhukovskyi)*

**Рецензент:** *кандидат технічних наук, доцент, доцент кафедри прикладної математики та кібербезпеки Донецького національного університету імені Василя Стуса Загоруйко Любов Василівна*

# *РОБОТА ДОПУЩЕНА ДО ЗАХИСТУ*

Завідувач кафедри економіко-математичного моделювання та інформаційних технологій (проф., д.е.н. Кривицька О.Р.)

Протокол № 11 від « 30 » травня 2024 р.

# Міністерство освіти і науки України

## Національний університет «Острозька академія»

Факультет: *економічний*

Кафедра: *економіко-математичного моделювання та інформаційних технологій*

Спеціальність: 122 Комп'ютерні науки

Освітньо-професійна програма: Комп'ютерні науки

ЗАТВЕРДЖУЮ

Завідувач кафедри ЕММІТ

\_\_\_\_\_\_\_\_\_\_\_ Ольга КРИВИЦЬКА

« $\qquad \qquad \longrightarrow$  20 p.

# ЗАВДАННЯ

# **на кваліфікаційну роботу студента**

# **Мосійчук Василь Вікторович**

*1. Тема роботи:* Створення інтерактивного віртуального середовища НаУ ОА (екстер'єр Академічного дому та прилеглі до нового корпусу будівлі).

*керівник роботи: [Жуковський](https://qa.oa.edu.ua/cv/viktor_zhukovskyi)* В.В,*кандидат технічних наук, доцент кафедри ЕММІТ*

*Затверджено наказом ректора НаУОА від 03.11.2023 р., № 98.*

*2. Термін здачі студентом закінченої роботи:* 31 травня 2024 року.

*3. Вихідні дані до роботи:* для створення проєкту використовувались: Blender(для моделювання всіх будівель і їхніх елементів), Unreal Engine 5 (для створення усіх конструктивних елементів та розробка усіх механік інтерактивності), Adobe Photoshop, Adobe Illustrator.

*4. Перелік завдань, які належить виконати:* створення всіх будівель та Академічного дому, створення всіх декоративних елементів, реалізація [генерації](#page-39-0) [туману](#page-39-0) та [генерації](https://docs.google.com/document/d/1A0RbqS-a17qkdp50Rzrxt8DEERMp07yht3D166yACvE/edit#heading=h.vld05csz8ycs) полярне сяйво*.*

*5. Перелік графічного матеріалу:* рисунки, порівнянн

# *6. Консультанти розділів роботи:*

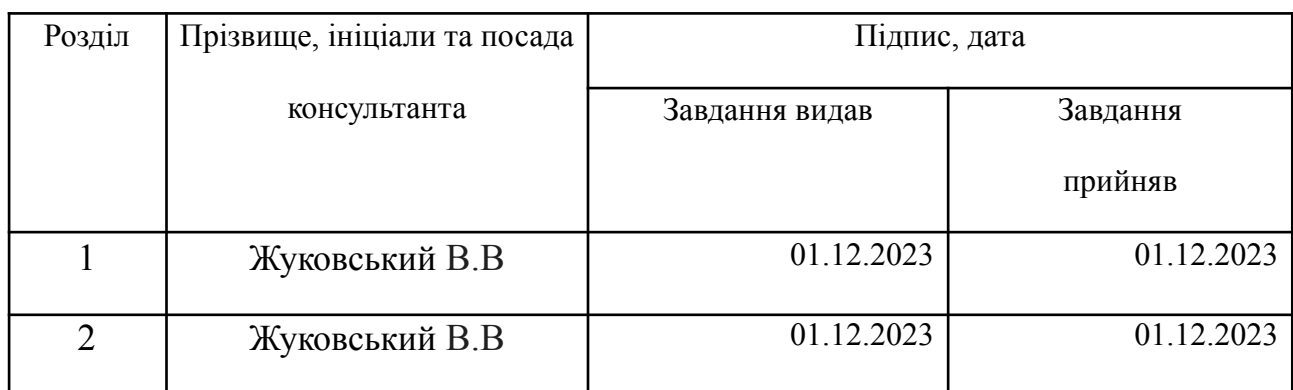

## *7. Дата видачі завдання:* 01.12.2023 р.

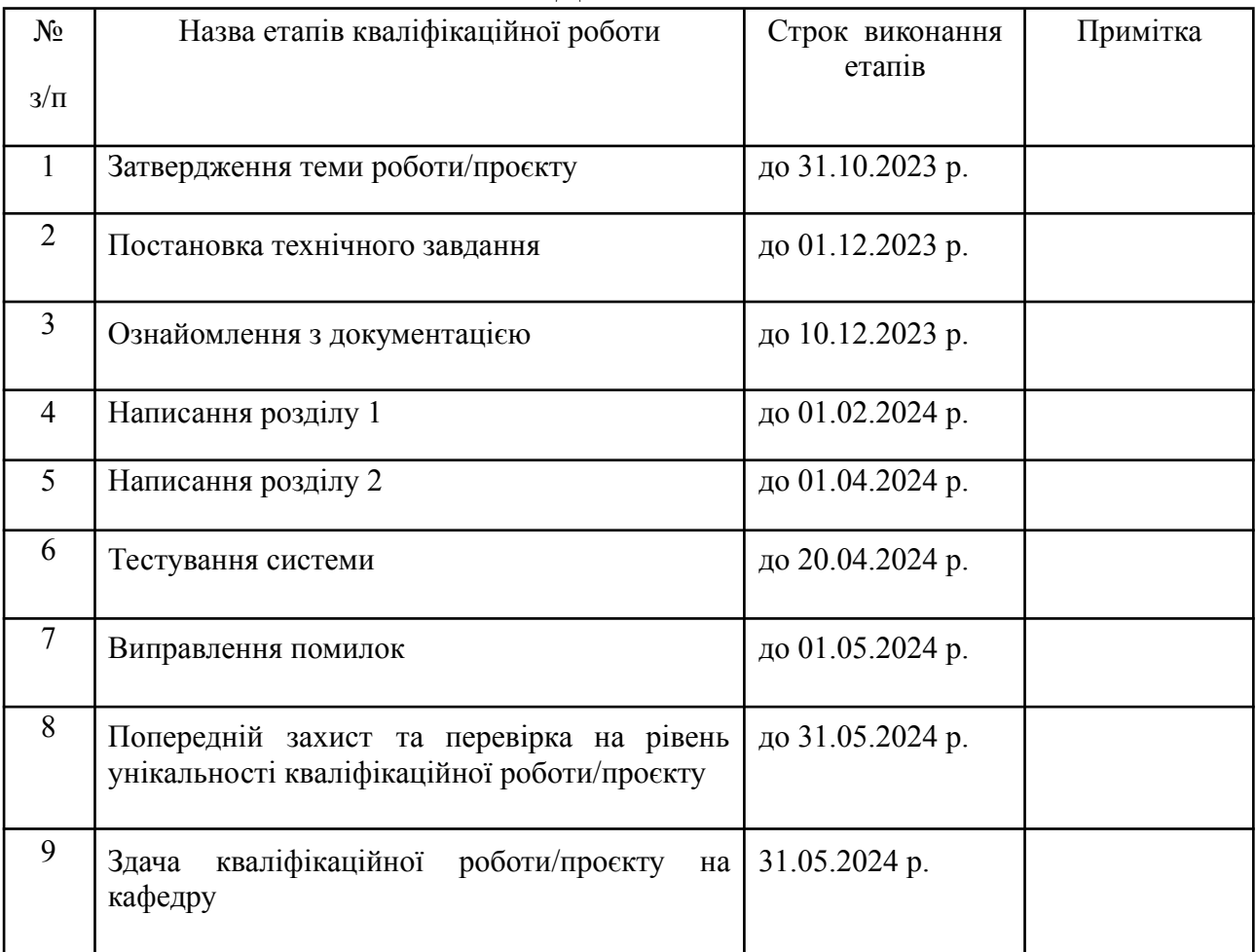

# **КАЛЕНДАРНИЙ ПЛАН**

**Студент: \_\_\_\_\_\_\_\_\_\_\_\_\_\_ Василь МОСІЙЧУК**

**Керівник кваліфікаційної роботи: \_\_\_\_\_\_\_\_\_\_\_\_\_\_ Віктор ЖУКОВСЬКИЙ**

**( підпис )**

**( підпис )**

### **АНОТАЦІЯ**

#### **кваліфікаційної роботи**

#### **на здобуття освітнього ступеня бакалавра**

*Тема: Створення інтерактивного віртуального середовища НаУ ОА (екстер'єр Академічного дому та прилеглі до нового корпусу будівлі)*

#### *Автор: Мосійчук Василь Вікторович*

## *Науковий керівник: Жуковський.В.В.., кандидат технічних наук, доцент кафедри ЕММІТ*

*Захищена «………»………………… 20\_\_\_\_ року.*

*Пояснювальна записка до кваліфікаційної роботи:58 с., 23 рис., 1 додаток, 30 джерел.*

*Ключові слова: інтерактивність, віртуалізація, екстер'єр, Blender, Unreal Engine 5, моделювання, компілювання, створення, конструювання.*

#### *Короткий зміст праці:*

*Метою кваліфікаційної роботи було створення інтерактивного віртуального середовища НаУ ОА, що охоплює екстер'єр Академічного дому та прилеглі до нового корпусу будівлі. Цей проект дозволяє вступникам віртуально оглянути новий корпус і його оточення, формуючи цілісне враження про університет і навколишнє середовище .За допомогою Blender були створені детальні моделі екстер'єрів, а Unreal Engine 5 забезпечив високоякісний рендеринг і інтерактивність цього середовища. Проект демонструє нові можливості використання технологій у навчальному процесі та підкреслює потенціал віртуальної реальності для популяризації університетів і полегшення знайомства майбутніх абітурієнтів з навчальним закладом і навколишнім середовищем.*

*Keywords: interactivity, virtualization, exterior, Blender, Unreal Engine 5, modeling, compilation, creation, construction. Summary of the work:*

*The aim of the qualification work was to create an interactive virtual environment for NaU OA, covering the exterior of the Academic Building and adjacent areas to the new campus building. This project enables prospective students to virtually explore the new campus and its surroundings, shaping a comprehensive impression of the university and its environment. Detailed exterior models were created using Blender, while Unreal Engine 5 provided high-quality rendering and interactivity for this environment. The project showcases new possibilities of technology utilization in the educational process and underscores the potential of virtual reality for promoting universities and facilitating prospective students' acquaintance with the educational institution and its surroundings.*

# **Зміст**

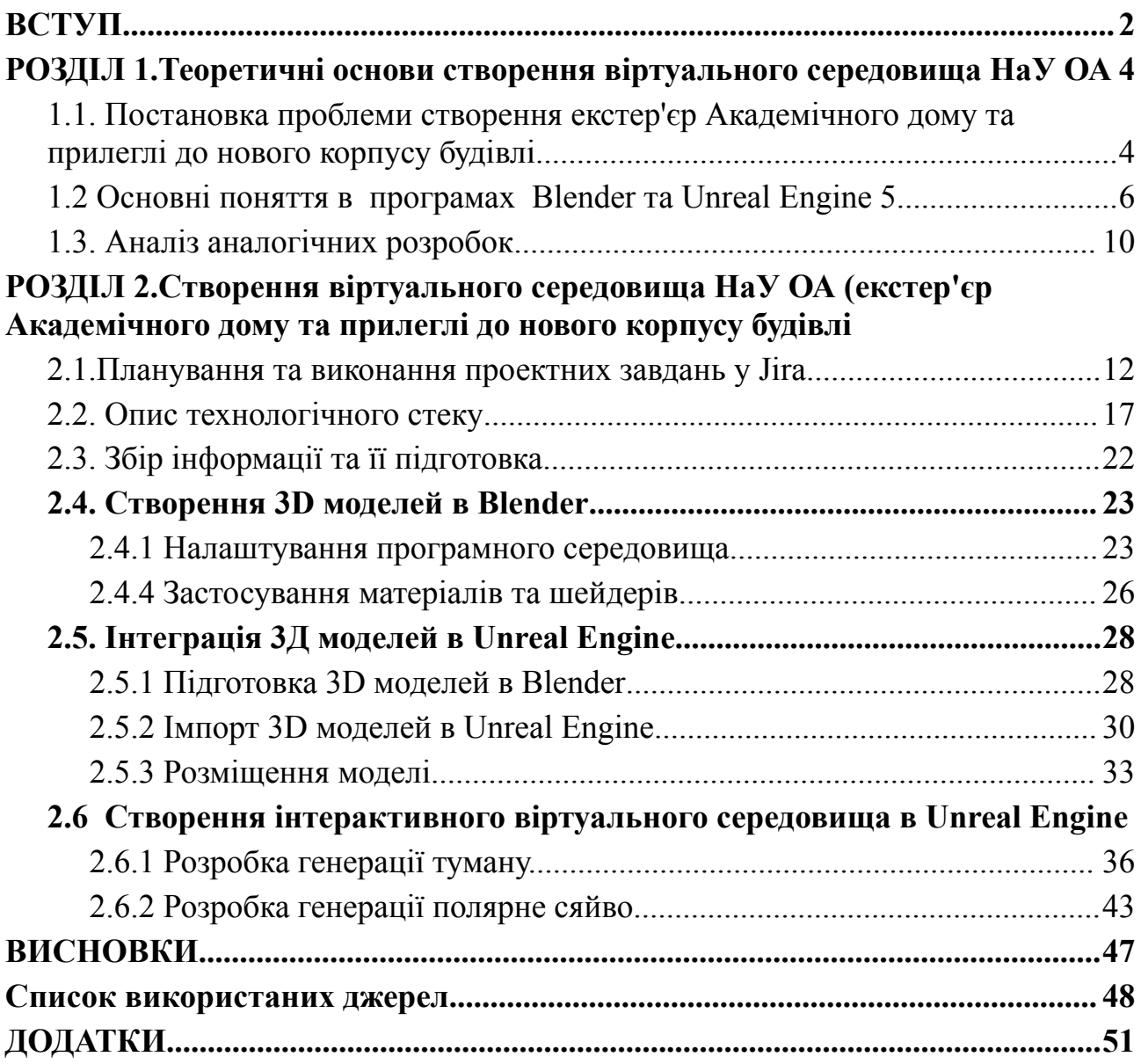

#### **ВСТУП**

<span id="page-5-0"></span>Ми використали Unreal Engine, щоб створити візуально приголомшливий, інтерактивний та захоплюючий віртуальний світ. Цей проект – не просто візуалізація комплексу Національного університету «Острозька академія», а й автентичне середовище, де користувачі можуть вільно досліджувати, взаємодіяти та навіть відчувати себе частиною цього унікального місця. Кожен куточок Академічного дому і прилеглих будівель перетворюється на елегантну віртуальну кімнату, яка вражає увагою до деталей і реалістичністю. Використовуючи розширені функції Unreal Engine, ми змогли відтворити кожну архітектурну деталь із високою точністю, дозволяючи користувачам насолоджуватися майстерністю та красою цієї історичної будівлі.

Тема: Створення інтерактивного віртуального середовища для зовнішньої території Національного університету «Острозька академія» та прилеглих будинків. Розробка віртуального середовища в ігровому рушій Unreal Engine 5 для вивчення, аналізу та взаємодія архітектурних об'єктів .Метою цієї ініціативи є полегшення доступу до інформації про університетські заклади, полегшення навчального процесу та покращення комунікації зі студентами, викладачами та громадськістю за допомогою сучасних технологій візуалізації та інтерактивних досліджень.

Мета: Створення інтерактивне віртуальне середовище національного університету «Острозька академія» для візуалізації зовнішнього вигляду Академічного дому та прилеглих будинків.Це середовище служить освітнім, рекламним і культурним цілям і має на меті привернути увагу студентів, молоді та широкої громадськості до університетського життя та цінностей.

Використовуючи передові технології в ігровому рушій Unreal Engine 5 і програмному забезпеченні Blender, ви можете створити вражаючий реалізм у своїх віртуальних просторах.Крім того, проект спрямований на розширення можливостей візуалізації та взаємодії з об'єктами навколишнього середовища, щоб надати користувачам цікавий та пізнавальний досвід.На основі цього віртуального середовища також можна створювати інноваційні навчальні матеріали та підручники, які сприяють підвищенню якості освіти та розвитку інноваційних методів навчання.

Головним завданням: Створити інтерактивне віртуальне середовище, яке з високим ступенем реалістичності та інтерактивності відтворює зовнішній вигляд навчального корпусу Національного університету «Острозька академія» та прилеглої території. Це середовище має відображати детальні об'єкти та пейзажі, щоб створити максимально реалістичний віртуальний досвід для користувача.

Об'єкт дослідження: Об'єктом дослідження є віртуальний простір Національного університету «Острозька академія», включаючи екстер'єр Академічного дому та прилеглі до нього будівлі та території. Дослідження спрямоване на створення високоякісних 3D-моделей архітектурних об'єктів, текстур, освітлення та інших елементів для досягнення максимальної реалістичності. Віртуальний простір також буде містити інтерактивні елементи, що дозволять користувачам не тільки оглядати, але й взаємодіяти з навколишнім середовищем, отримуючи інформацію про історичні та сучасні аспекти університету.

Предмет дослідження: Створення інтерактивного віртуального середовища для Національного авіаційного університету, яке охоплює екстер`єр Академічного дому та прилеглі до нього території, використовуючи ігровий рушій Unreal Engine 5 (UE5) та програмне забезпечення для моделювання 3D-графіки Blender.Дослідження включають розробку архітектурних моделей, текстур, освітлення та інших елементів для створення реалістичних віртуальних зображень об'єктів і зон університетського комплексу. Крім того, в рамках дослідження впроваджуються механізми взаємодії, які дозволять користувачам взаємодіяти з віртуальним середовищем, досліджувати його різні аспекти та отримувати інформацію про об'єкти та локації, представлені в цьому середовищі.

#### **РОЗДІЛ 1.**

#### <span id="page-7-1"></span><span id="page-7-0"></span>**Теоретичні основи створення віртуального середовища НаУ ОА**

### <span id="page-7-2"></span>**1.1. Постановка проблеми створення екстер'єр Академічного дому та прилеглі до нового корпусу будівлі.**

Під час створення віртуального екстер'єру Академічного Дому та прилеглого до нового корпусу будівлі для Національного університету "Острозька академія" виникли різний ряд викликів та проблем, у процесі роботи виникли різні важливі аспекти які слід розглянути:

Обмежений фізичний доступ: Фізичний доступ до Академічного Дому та корпусу будівлі обмежений для багатьох студентів, викладачів та дослідників, що ускладнює можливість вивчення архітектурних особливостей цих об'єктів. Ми створили детальні 3D-моделі екстер'єру будівлі, що дозволило віртуально оглядати та вивчати її архітектуру. Використовуючи передові технології сканування та моделювання, ми забезпечили високу точність відтворення всіх елементів. Результат нашої роботи включав інтерактивні елементи, які давали можливість користувачам взаємодіяти з моделлю в реальному часі. Таким чином, наш проект значно розширив доступ до архітектурної спадщини Академічного Дому, роблячи його доступним для всіх зацікавлених осіб.

Необхідність дистанційного доступу: Сучасні умови, такі як пандемія та глобальні виклики, вимагають розробки альтернативних методів для забезпечення доступності та вивчення архітектурних об'єктів з використанням віртуальних технологій.Наш проект був розроблений саме для вирішення цих проблем. Ми створили платформу, яка дозволяла користувачам досліджувати архітектурні об'єкти віддалено, не виходячи з дому. Використання технології 3D-моделювання та віртуальної реальності дозволило нам відтворити об'єкти з високою точністю та деталізацією. Завдяки інтерактивним елементам, користувачі могли взаємодіяти з моделями, змінювати точки огляду та отримувати додаткову інформацію про кожен елемент об'єкта. Наш проект надав можливість не лише професіоналам, але й широкій публіці вивчати архітектурну спадщину, що було особливо важливо в умовах обмежень на подорожі та соціальну дистанцію.

Підвищення інтерактивності та візуалізації:Традиційні методи вивчення архітектури можуть бути недостатньо інтерактивними. Вирішення проблеми передбачає створення віртуального середовища, яке дозволяє не лише розглядати, але й взаємодіяти з архітектурним простором.Ми розробили інтерактивні елементи, які дозволяли досліджувати простір у режимі реального часу. Завдяки цьому користувачі могли змінювати перспективи, наближатися до деталей та оглядати екстер'єру з різних ракурсів.Результати нашої роботи показали, що використання віртуальної реальності значно підвищило рівень залученості та розуміння архітектурних об'єктів.

Сприяння академічному процесу: Важливо забезпечити студентам, викладачам та дослідникам зручний та ефективний інструмент для вивчення архітектурних об'єктів, що допоможе покращити якість академічного процесу.Використання цієї моделі в навчальному процесі дозволило студентам отримати більш глибоке розуміння архітектурних принципів та конструкцій. Викладачі отримали новий інструмент для наочного пояснення складних концепцій, а дослідники могли використовувати модель для проведення аналізів та симуляцій. Завдяки нашому проекту, академічна спільнота отримала доступ до інноваційного ресурсу, що сприяв підвищенню рівня знань та досліджень у сфері архітектури.

Необхідність віртуального представлення**:** У сучасному світі важливо мати віртуальне представлення університетського кампусу для привертання нових студентів, аспірантів та інвесторів.Наш проект передбачав створення інтерактивної 3D-моделі університетського кампусу, що дозволяло б користувачам здійснювати віртуальні тури. Ми ретельно опрацьовували кожну деталь, щоб віртуальне середовище було максимально наближене до реальності. Це включало моделювання будівель, зелених зон, навчальних приміщень та рекреаційних просторів. Для досягнення високого рівня деталізації ми використовували сучасні технології 3D-сканування та текстурування. Наші зусилля дозволили створити віртуальний тур, який не тільки вражав своїм виглядом, але й був функціональним, допомагаючи потенційним студентам та інвесторам краще зрозуміти інфраструктуру та можливості університету.

#### <span id="page-9-0"></span>**1.2 Основні поняття в програмах Blender та Unreal Engine 5**

### *Основні поняття Blender:*

Моделювання (Modeling):Моделювання в Blender — це процес створення тривимірних об'єктів і форм. Користувачі можуть використовувати різноманітні інструменти для створення та вдосконалення об'єктів.Наш проект також використовував Blender для моделювання об'єктів у віртуальному середовищі. Ми віддавали перевагу цьому програмному забезпеченню через його потужність та широкі можливості. Під час моделювання ми експериментували з різними формами, текстурами та деталями, щоб досягти бажаного вигляду об'єктів. Крім того, ми використовували техніки скульптурування для додавання додаткової реалістичності до наших моделей.

Рендеринг (Rendering): Рендеринг у Blender передбачає створення зображень або анімації з 3D-сцени. Рендерер Cycles Blender дозволяє створювати фотореалістичні зображення з різноманітними ефектами освітлення та матеріалів.Наша команда використовувала Blender для рендерингу проєкту, що дозволило нам втілити концепції в живі образи. Ми експериментували з різними налаштуваннями освітлення та матеріалів, щоб досягти бажаного ефекту візуалізації. Протягом процесу рендерингу ми уважно налаштовували параметри, такі як відблиски, тіні та кольори, для досягнення максимального рівня реалізму. Наш підхід полягав у поєднанні технічної експертизи з творчим підходом до створення візуального контенту, що дозволило нам отримати вражаючі результати.

Текстурування (Texturing): Текстурування — це накладання текстур на поверхню 3D-моделі. Blender підтримує редагування та розміщення текстур на об'єктах.ожна текстура була уважно підібрана та налаштована для відтворення реалістичних деталей. Ми витратили значний час на аналіз текстурних зразків та їх відповідність зображуваним об'єктам. Після цього ми використовували різноманітні інструменти Blender для точного розміщення текстур на поверхнях моделей. Крім того, ми експериментували з різними параметрами текстур, такими як розмір, масштаб та прозорість, щоб досягти найкращого візуального ефекту.

Анімація (Animation):Blender надає інструменти для створення рухомих об'єктів і анімації. Ключові кадри та різні техніки дозволяють користувачам створювати динамічні сцени.Наша команда використовувала ці інструменти для розробки анімаційних проєктів з різноманітними об'єктами та персонажами. Ми вивчали та експериментували з різними типами руху, включаючи лінійний, криволінійний та випадковий рух, щоб досягти потрібного ефекту. Важливою частиною процесу було налаштування характеристик об'єктів, таких як швидкість, прискорення та обертання, для досягнення більшої реалістичності анімації. Ми також використовували інструменти Blender для створення складних анімаційних ефектів, таких як симуляція рідини, вогню та диму, що додавало нашим проєктам більшу глибину та реалізм.

Матеріали (Materials): Матеріал визначає зовнішній вигляд предмета. Blender дозволяє створювати та редагувати матеріали для досягнення різноманітних текстур та візуальних ефектів.Наша команда використовувала цю можливість для того, щоб надати об'єктам у нашому проєкті відповідний вигляд і атмосферу. Ми експериментували з різними параметрами матеріалів, такими як глянцевість, текстура, прозорість та відбивання світла, щоб досягти оптимального результату. Кожен матеріал був уважно налаштований, з врахуванням особливостей освітлення та контексту сцени. Результатом наших зусиль стали візуально привабливі об'єкти з реалістичними текстурами та виглядом.

### *Основні поняття Unreal Engine 5:*

Рендеринг (Rendering): Завдяки потужному рендереру Unreal Engine 5 забезпечує високу графічну якість та неймовірну фотореалістичність зображення.Використання цього рендерера дозволило нам створити неймовірно деталізовані і привабливі візуальні ефекти. Кожен елемент нашого оточення виглядає так, ніби він осяяний реальним світлом, з врахуванням тіней, відблисків і променів. Ми використовували різноманітні текстури та матеріали, щоб досягти максимальної деталізації і реалістичності об'єктів. Кожна поверхня виглядає так, ніби її можна доторкнутися, а кожен ефект освітлення передає атмосферу і настрій оточення.Рендеринг в Unreal Engine 5 дозволяє нам занурити глядача в інтерактивний світ, де кожен куток виглядає живим і динамічним. Ми могли створити реалістичні пейзажі, ефекти погоди та взаємодіючі об'єкти, які сприймають зміни середовища. Використання технології рейтрейсінгу дозволило нам досягти неймовірного рівня відображення світла і тіней, створюючи таким чином унікальність кожної сцени. Рендеринг у Unreal Engine 5 став не просто технічним досягненням, але й мистецтвом, що дозволяє нам трансформувати ідеї в живі візуальні шедеври. Цей процес відкриває безмежні можливості для створення неймовірних інтерактивних досвідів для гравців і глядачів. Кожен детально пророблений кадр здатний перенести аудиторію у віртуальну реальність, де кожен об'єкт живе своїм життям.

Блюпринт (Blueprint): Блюпрінти в Unreal Engine 5 представляють собою візуальний інструмент для швидкого створення різноманітних логічних операцій та функціональності.Вони дозволяли розробникам візуально створювати складні алгоритми та взаємодію елементів гри без необхідності написання коду. Завдяки багатофункціональному інтерфейсу, розробники могли ефективно організовувати робочий процес та швидко реалізовувати свої ідеї. Блюпрінти були особливо корисними для початківців у геймдеві, оскільки дозволяли їм легко розуміти логіку гри та візуально відслідковувати всі зміни. Це спрощувало процес розробки та полегшувало спільну роботу команди, оскільки кожен член міг швидко ознайомитися зі структурою і функціональністю проекту. Попередні версії Unreal Engine також мали свої інструменти для візуального програмування, але в Unreal Engine 5 блюпрінти отримали значні поліпшення в ергономіці та продуктивності. Вони стали більш гнучкими і потужними, що дозволило створювати складніші логічні конструкції та операції з меншими зусиллями. Безумовно, блюпрінти відігравали ключову роль у розвитку проектів на Unreal Engine 5, роблячи процес розробки більш доступним і продуктивним для всіх учасників команди.

Динамічна інтеракція (Dynamic Interaction): Взаємодія з навколишнім середовищем в Unreal Engine 5 є динамічною, надаючи користувачам можливість активно впливати на об'єкти та сцени.Розробники впроваджували різноманітні механізми, що дозволяли об'єктам реагувати на дії гравця в реальному часі. Це означало, що кожен рух, натискання чи взаємодія з об'єктами могли призвести до змін у їх стані чи положенні.Керування об'єктами було настільки реалістичним, що користувачі могли спостерігати за реакцією об'єктів на їхні дії зі зближеною до природного реалізмом. Це створювало ілюзію взаємодії з живим, динамічним світом, який реагував на кожен їхній крок. Велика увага приділялася фізичним властивостям об'єктів, їхній масі, гравітації та іншим аспектам, які впливали на їхнє поведінку в середовищі.

Ландшафт (Landscape): Створення реалістичних природних сцен, таких як гори та річки, є можливим завдяки функціональному ландшафту в Unreal Engine 5.Наша команда витратила безліч годин на дослідження та розробку методів моделювання ландшафту. Ми почали з аналізу фізичних принципів, які лежать в основі формування гірських масивів та річкових систем. Потім ми перевірили ці концепції в практиці, створюючи прототипи рельєфу та водних потоків. З кожним кроком ми вдосконалювали наш підхід, дотримуючись принципів реалізму та оптимізації продуктивності. Використовуючи широкий спектр інструментів, доступних у Unreal Engine 5, ми змогли додати деталізацію та текстурну різноманітність до наших природних сцен. Робота з освітленням та тіньовими ефектами додала глибину та реалізму нашим гірським пейзажам. Наш підхід також включав створення реалістичної водної поверхні з відтінками, що змінюються від сонячного світла та облачності. Після завершення процесу ми переглянули та вдосконалили кожну деталь, щоб забезпечити максимально реалістичний вигляд наших природних сцен у грі. Результатом стало вражаюче об'єднання краси природи та технологій в Unreal Engine 5.

### <span id="page-13-0"></span>**1.3. Аналіз аналогічних розробок**

У світі віртуальної творчості, де кожен куточок світу можна реалізувати в цифровому просторі, комбінація Blender і Unreal Engine 5, обрана для створення віртуального середовища адміністративної будівлі та університетського містечка, є унікальною технологічною витонченістю до нашого бажання змінити своє уявлення про навчальні заклади. Сьогодні, коли ринок віртуальної реальності активно розвивається, відсутність такого розвитку стає своєрідним викликом і може розглядатися як стимул до творчості та інновацій.Наш проект, який зосереджується на використанні передових інструментів, є не тільки першим у своєму роді, але має потенціал для встановлення нового стандарту для віртуального представлення адміністративних будівель університету. Вибір Blender для креативного моделювання – це наша спроба зробити кожен елемент адміністративної будівлі унікальним, як творчий витвір мистецтва.У той же час Unreal Engine 5 дозволяє створювати вражаючі віртуальні простори, які виходять за межі звичайного, завдяки захоплюючим графічним функціям.Такий підхід до вирішення проблем і стати піонером у цій галузі може відкрити нові перспективи для віртуальних університетських містечок.Це не тільки реалістично, але й надає користувачам унікальний віртуальний досвід. Кожен куточок історії університету чекає свого відкриття.Це наша спроба не лише створити віртуальну репрезентацію адміністративної будівлі, а й змінити спосіб сприйняття та взаємодії з університетським середовищем у світі віртуальної реальності.

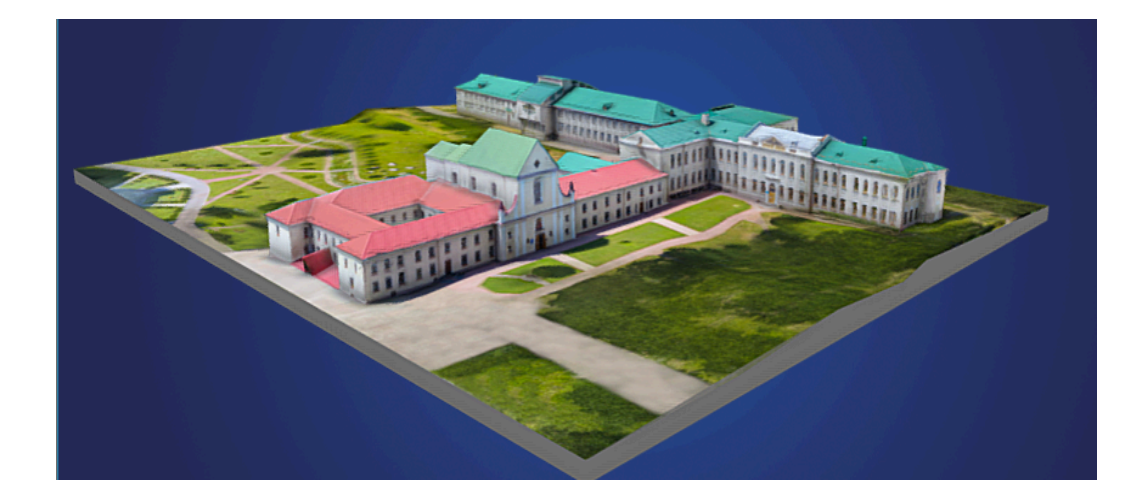

*Рис.1.1. Вигляд віртуального середовища НаУ ОА, розробленого компанією Skeiron Джерело: Skeiron*

Я також знайшов 3D-модель OA на Skeiron в Інтернеті, яка є сканом базової моделі корпусу. Однак важливо підкреслити, що наш підхід інший, оскільки наша мета — створити повну 3D-модель інтер'єру та екстер'єру, а не просто відскановану модель. Наша команда використовує сучасні технології моделювання для детального відтворення внутрішніх і зовнішніх елементів. Ми приділяємо особливу увагу кожній дрібниці, щоб модель була максимально точною та реалістичною. Крім того, наша модель буде інтерактивною, що дозволить користувачам взаємодіяти з нею в режимі реального часу. Це відкриває нові можливості для вивчення та дослідження об'єкта, недоступні при використанні простих сканованих моделей.

#### **РОЗДІЛ 2.**

# <span id="page-15-1"></span><span id="page-15-0"></span>**Створення віртуального середовища НаУ ОА (екстер'єр Академічного дому та прилеглі до нового корпусу будівлі)**

#### <span id="page-15-2"></span>**2.1.Планування та виконання проектних завдань у Jira**

Під час виконання проекту в Jira ми систематично аналізували всі аспекти завдань і ресурсів, щоб забезпечити ефективне виконання проекту. Ми використовували різноманітні функціональності Jira, такі як створення задач та встановлення термінів виконання. Крім того, ми регулярно оновлювали стан завдань, вносячи відповідні зміни, якщо це було необхідно. Ми використовували Jira для відстеження прогресу кожного етапу проекту та вирішення будь-яких виниклих проблем. А також використовували різні функції Jira, такі як дошки Kanban та Scrum, для організації робочих процесів та відстеження прогресу завдань.

Цей підхід дозволив нам ефективно розподіляти завдання, контролювати їх виконання та вчасно реагувати на будь-які зміни. Ми також інтегрували Jira з іншими інструментами, такими як Confluence для документації та Slack для командної комунікації, що забезпечило безперервний обмін інформацією між учасниками проекту. Регулярні спринт-рев'ю та ретроспективи допомагали нам ідентифікувати області для покращення та впроваджувати зміни в процесі роботи. Використання Jira-дошок дозволяло візуалізувати стан проекту в реальному часі, що сприяло прозорості та підвищенню відповідальності кожного члена команди. Наша команда також скористалася звітністю Jira, яка надавала детальну інформацію про витрачені ресурси та виконану роботу, що допомагало у плануванні та оцінці ефективності проекту. Завдяки таким підходам ми досягли високого рівня організованості та продуктивності, що дозволило успішно завершити проект в рамках запланованих термінів та бюджету.

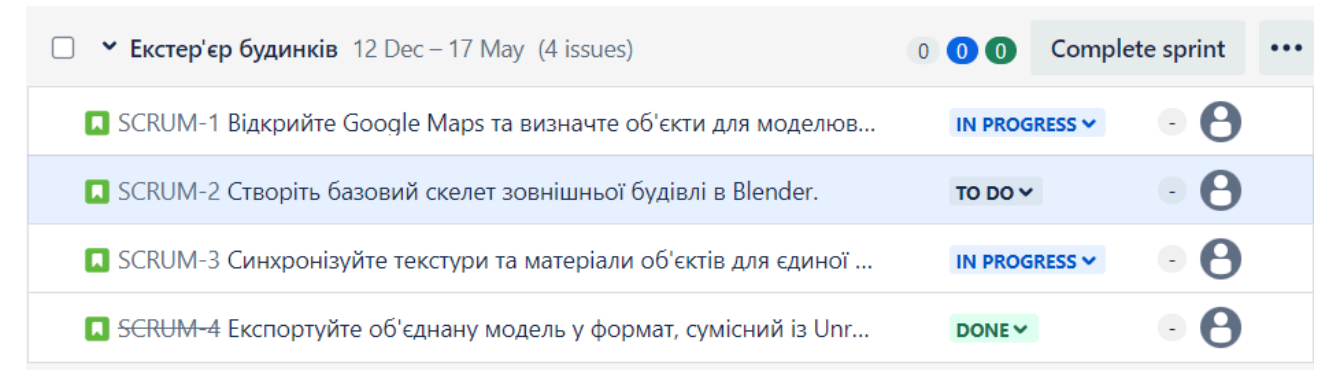

Рис.2.1 Завдання у Jira *Джерело: розроблено автором*

Ми також використовували методологію Scrum для підвищення ефективності процесу розробки. Ця система дозволила розділити завдання на кілька етапів:

TO DO: Тут ми визначили завдання, яке хочемо виконати в майбутньому. Завдання деталізували та пріоритизували, забезпечуючи чітке розуміння вимог і цілей.

IN PROGRESS**:** На даний момент ми активно брали участь у виконанні завдання. Кожен член команди працював над своїми призначеними завданнями, взаємодіючи та співпрацюючи для досягнення загальної мети.

CODE REVIEW: Після виконання кожного завдання ми перевіряли його відповідність вимогам і специфікаціям. Це включало перегляд коду іншими членами команди для виявлення можливих проблем і поліпшення якості.

TESTING: Тут ми протестували всі механізми для виявлення можливих помилок і подальшого їх виправлення. Це включало автоматичне і ручне тестування, щоб переконатися, що всі функції працюють належним чином.

DONE: Ця категорія відображає завдання, які успішно пройшли всі попередні фази та вважаються виконаними. Завдання в цій категорії були ретельно перевірені і визнані готовими до релізу або інтеграції у фінальну версію продукту.

Використання методології Scrum дозволило нам покращити комунікацію в команді, зменшити час на виконання завдань та підвищити якість кінцевого продукту. Кожен спринт закінчувався ретроспективою, де ми обговорювали досягнення та проблеми, а також знаходили шляхи для подальшого покращення процесу розробки.

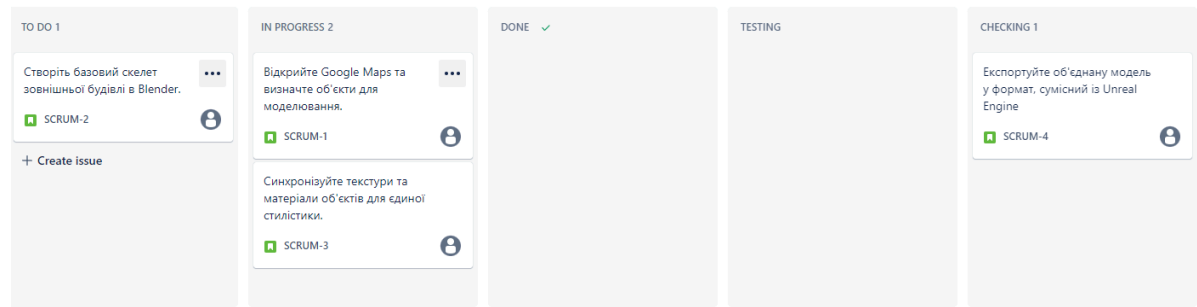

# Рис.2.2.Демонстрація дошки Scrum *Джерело: розроблено автором*

Оптимізація робочого процесу через налаштування Workflow у Jira Software стала важливим кроком. Завдяки цьому ми змогли краще контролювати кожен етап розробки проекту, збільшити продуктивність та уникнути затримок. Під час цього процесу ми робили акцент на раціоналізації робочих потоків, зменшенні зайвих кроків та уникненні заторів. Встановлення чітких строків для кожного етапу допомогло уникнути затримок у виконанні завдань, а система нагадувань та повідомлень дозволяла команді залишатися в курсі щодо термінів.

Крім того, ми активно використовували функції спільної роботи та комунікації в Jira Software для покращення співпраці всієї команди. Можливість обговорення завдань безпосередньо в системі спрощувала комунікацію та зменшувала можливість недорозумінь. Ми також використовували можливості автоматизації в Jira для виконання повторюваних завдань, що значно зменшило ручну роботу та підвищило ефективність. Створення кастомних дашбордів та звітів дозволило нам слідкувати за ключовими показниками продуктивності та швидко реагувати на будь-які проблеми. Впровадження додаткових плагінів розширило функціональність Jira, дозволивши інтегрувати її з іншими інструментами, які ми використовуємо в роботі. Завдяки цьому ми змогли забезпечити прозорість процесів та підвищити загальну продуктивність команди, що позитивно відобразилося на кінцевих результатах проектів.

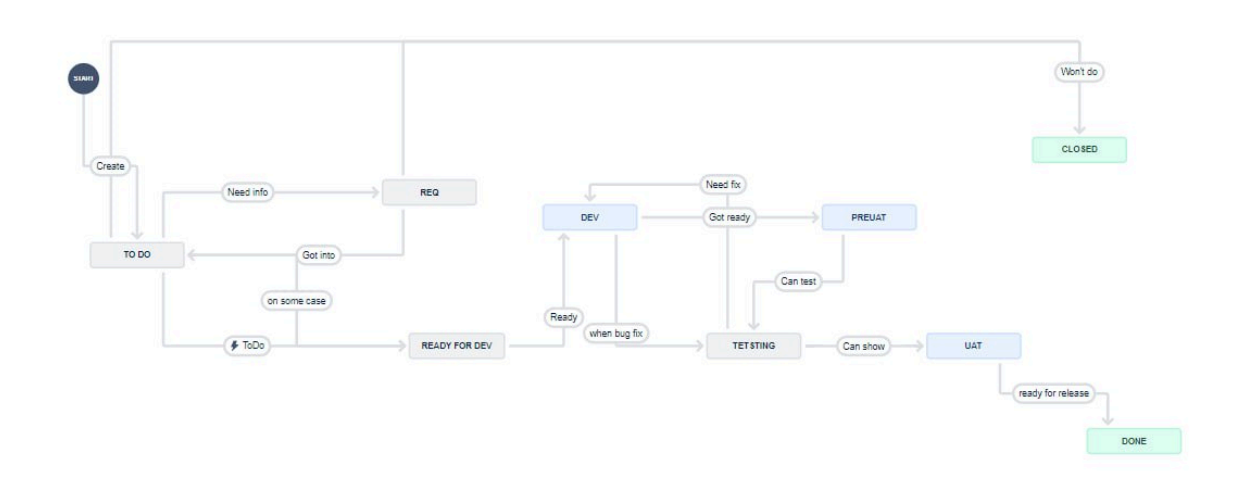

Рис.2.3. Налаштований Workflow *Джерело: розроблено автором*

Структура, яку ми впровадили, дійсно сприяла покращенню якості та ефективності наших процесів та функціональності кожного компонента нашого проекту. Переглядаючи цю структуру, ми зрозуміли, як важливо кожне звено в цілому ланцюжку розробки. Відділений підхід до кожного етапу дозволив нам виявляти та виправляти проблеми на ранніх стадіях, що зменшувало ризик помилок і затримок у подальших етапах проекту.

Також у нашому процесі розробки ми впровадили систему трекінгу завдань. Процес, в якому кожне завдання повинно пройти через усі етапи розробки та тестування перед завершенням, забезпечував більшу впевненість у правильності виконання. Завдання ми позначали різними типами, щоб краще організувати та відстежувати різні аспекти проекту:

Epic: Вони відстежують колекції пов'язаних помилок, історій і завдань, які спрямовані на досягнення великих цілей проекту або важливих функціональних можливостей. Це дозволяє зосередитися на великих, стратегічних цілях і бачити, як окремі завдання вписуються в загальну картину.

Bug: Цей тип використовується для відстеження проблем або помилок у проекті, які потрібно виправити. Завдяки цьому ми можемо швидко реагувати на виявлені недоліки і забезпечувати стабільність та надійність програмного забезпечення.

Story: Ці завдання відстежують функціональність або функції, які виражені як цілі користувача. Це допомагає орієнтувати розробку на реальні потреби користувачів і забезпечувати, щоб кінцевий продукт був корисним і зручним у використанні.

Task: Цей тип використовується для відстеження невеликих окремих частин роботи, які потрібно виконати для досягнення більшої мети або функціональності. Завдяки цьому можна детально планувати і координувати роботу команди.

Subtask: Вони використовуються для відстеження невеликих фрагментів роботи, які є частиною більшого завдання. Це дозволяє розбити складні завдання на менші, керовані етапи роботи, що полегшує їх виконання і контроль.

Цей підхід не тільки покращив організацію нашої роботи, але й сприяв кращому розумінню проекту всіма членами команди. Ми могли легко відстежувати прогрес, швидко знаходити і виправляти проблеми, а також забезпечувати високу якість кінцевого продукту. Завдяки чіткій структурі та добре організованому процесу трекінгу, ми змогли значно підвищити ефективність роботи і досягти наших цілей у встановлені терміни.

Крім того, використання такої структури дозволило нам більш гнучко реагувати на зміни у вимогах та пріоритетах проекту. Ми могли швидко адаптувати наші плани, забезпечуючи безперервний прогрес та відповідність поточним потребам. Це значно підвищило задоволеність наших клієнтів та кінцевих користувачів, що є ключовим показником успішності нашого проекту.

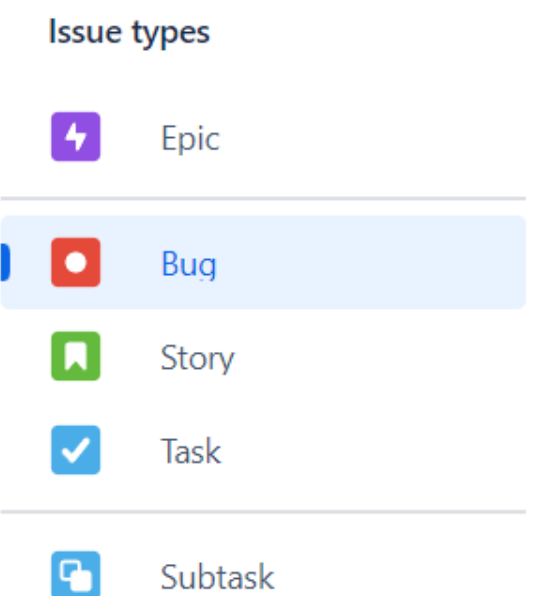

Рис.2.4 Типи завдань у проекті *Джерело: розроблено автором*

### **2.2. Опис технологічного стеку**

<span id="page-20-0"></span>Перед тим, як розпочати роботу над проектом, ми прийняли рішення використовувати певний набір програм для оптимальної реалізації наших ідей.

Photoshop я використовував для створення фото текстур, забезпечуючи високу якість графіки та реалістичний вигляд наших моделей.Ми витратили час на те, щоб дбайливо обробити кожну текстуру, забезпечуючи її відповідність концепції проекту. Використання Photoshop дозволило нам додати деталізацію та глибину до наших моделей, щоб вони виглядали як можна більш реалістично. Ми експериментували з різними фільтрами, налаштуваннями кольору та текстурою, щоб досягти найкращого результату. Процес створення фото текстур у Photoshop був важливим етапом в розробці наших проектів, оскільки він дозволив нам додати унікальність та індивідуальність кожній моделі. Ми також використовували різноманітні інструменти Photoshop для редагування освітлення та тіней на текстурах, щоб забезпечити максимальну візуальну привабливість. В результаті ми отримали текстури, які допомагають нашим моделям виглядати як живі та реалістичні об'єкти. Робота з Photoshop дозволила нам досягти високого рівня деталізації та реалізму в наших проектах, задовольняючи найвибагливіші очі глядачів.

Illustrator став важливим інструментом для поліпшення різноманітних шаблонів, додаючи їм додаткову якість та деталі.Ми використовували Illustrator для створення унікальних векторних зображень, які дозволяли нам індивідуалізувати кожен елемент наших шаблонів. Програма дозволила нам легко маніпулювати формами, кольорами та текстурами, надаючи нашим шаблонам професійний вигляд. Ми використовували різноманітні інструменти Illustrator для створення складних геометричних фігур, ілюстрацій та декоративних елементів. Крім того, завдяки можливостям програми ми могли легко застосовувати ефекти та фільтри для досягнення бажаного візуального ефекту. Наші шаблони стали більш атрактивними та привабливими завдяки деталізації, яку надавав Illustrator. Результатом були професійно оформлені та візуально привабливі продукти, які вразили наших клієнтів та користувачів. Ілюстрації, створені за допомогою Illustrator, додавали унікального характеру та стилю нашим шаблонам, роблячи їх відмінними від інших. Кожен елемент був уважно пророблений і дотримувався наших вимог щодо якості та естетики.

Blender став основним 3D-редактором для створення різних моделей. Цей інструмент надавав можливість втілити наші творчі ідеї в тривимірному просторі.Ми використовували Blender для створення різноманітних об'єктів, починаючи від простих геометричних форм і закінчуючи складними архітектурними конструкціями.Цей програмний засіб відкривав перед нами безмежні можливості в області моделювання, текстурування, анімації та візуалізації. Ми знаходилися в захваті від його потужних інструментів для роботи з матеріалами, освітленням і спеціальними ефектами.Blender дозволяв нам ефективно співпрацювати над проектами, використовуючи можливості обміну файлами та інтеграції з іншими програмами для редагування зображень та відео.Ми вдосконалювали свої навички з кожним новим проектом, використовуючи різноманітні функції Blender, такі як моделювання за допомогою скульптурування, складні анімаційні техніки та високоякісне

рендерингове покоління.За допомогою Blender ми створювали не лише візуально захоплюючі моделі, але і віртуальні світи, що переносять глядачів в унікальні та захоплюючі пригоди.

Для розширення можливостей Blender, ми використовували різноманітні додатки, такі як

Blender Kit - це аддон для Blender, який надає доступ до онлайн-бібліотеки ресурсів, таких як 3D-моделі, текстури, матеріали.Цей аддон дозволив нам швидко імпортувати, текстури, матеріали безпосередньо у наш проект.Ми використовували його під час розробки для спрощення процесу пошуку та додавання ресурсів до наших сцен. Благодаря Blender Kit ми збільшили швидкість розробки, оскільки не потребували витрачати час на пошук відповідних матеріалів та текстур у різних джерелах. Крім того, аддон забезпечував можливість попереднього перегляду ресурсів прямо в Blender, що спрощувало вибір найбільш підходящих елементів для нашого проекту. Доступ до онлайн-бібліотеки забезпечував нам широкий вибір якісних ресурсів для використання у наших сценах. Після завантаження необхідних ресурсів ми могли легко налаштувати їх параметри безпосередньо у Blender, що значно прискорювало процес налаштування матеріалів та текстур. Цей аддон став незамінним інструментом у нашій роботі, допомагаючи нам ефективно втілювати наші творчі ідеї у віртуальному просторі.

Booltool - це аддон, який полегшує використання булевих операцій у Blender.Цей інструменти допоміг нам для об'єднання, віднімання та перетинання об'єктів для складних форм у проекті.За допомогою Booltool ми змогли швидко та ефективно створювати складні геометричні структури, використовуючи базові форми та їх комбінації. Цей аддон значно збільшив нашу продуктивність, оскільки виключив необхідність вручну моделювати складні деталі. Благодаря Booltool ми могли експериментувати з формами та швидко змінювати їх за допомогою булевих операцій. Використання цього інструмента дозволило нам швидше реалізувати концепції та швидше переходити до наступних етапів проекту. Booltool став невід'ємною частиною

нашого робочого процесу, забезпечуючи нам зручність та швидкість у виконанні завдань. Хоча тепер цей аддон може бути застарілим або заміненим іншими інструментами, протягом свого часу він був надзвичайно корисним для нашої команди.

Real texture - аддон для надання реалістичних текстур об'єктам у Blender.Надає нам можливість використовувати готові до використання фізично засновані текстури і створювати реалістичні матеріали для об'єктів у проектіВін дозволяв користувачам ефективно і швидко застосовувати текстури до своїх моделей без необхідності створювати їх з нуля. Аддон мав велику бібліотеку реалістичних текстур, які можна було легко вбудувати в проект і налаштувати за допомогою інтуїтивного інтерфейсу.Один з основних переваг Real Texture полягав у його здатності забезпечувати фізично правильні властивості текстур, що дозволяло користувачам отримати більш реалістичні матеріали. Крім того, аддон постійно оновлювався з новими текстурами і функціями, що робило його досить привабливим для використання в проектах з вимогами до реалізму.Завдяки Real Texture, користувачі могли значно зекономити час на створенні текстур і зосередитися на інших аспектах свого проекту. Додаток надавав можливість швидко експериментувати з різними варіантами текстур і шейдерів, щоб досягти найкращого результату.Крім того, Real Texture був простим у використанні навіть для початківців, оскільки він мав інтуїтивний і зрозумілий інтерфейс.

У процесі створення віртуального середовища, ми використовували Unreal Engine 5 як ігровий рушій, розроблений компанією Epic Games. Це програмне забезпечення, яке використовується для створення і розробки відомих відеоігор, віртуальних середовищ, симуляцій та інших інтерактивних додатків. Unreal Engine визначається своєю потужністю, гнучкістю та високою якістю графічного відтворення.

Додатково, для поліпшення текстур та отримання додаткових ресурсів, ми скористалися доповненнями для Unreal Engine 5, такими як

Quixel Bridge дозволяє переглядати, вибирати та завантажувати текстури та 3D-моделі з бібліотеки Quixel Megascans для використання в 3D-проектах.Ми використовували цей інструмент для швидкого доступу до величезного асортименту реалістичних матеріалів і об'єктів, щоб збагатити наші проекти. Платформа Quixel Megascans надала нам доступ до вражаючої колекції текстур високої якості, включаючи різноманітність у текстурах ґрунту, каменю, рослин і багато іншого.Ми використовували Quixel Bridge для перегляду різних варіацій текстур та об'єктів, щоб знайти найкращий варіант для наших потреб. Після вибору ми могли легко завантажити ці ресурси прямо у нашу робочу область. Використання Quixel Bridge спростило процес пошуку інтересних і відповідних матеріалів для наших проектів, що зекономило час і зусилля.Ми також використовували функціонал Bridge для організації наших ресурсів, створюючи колекції та маркери для швидкого доступу. Це дозволяло нам ефективно керувати нашими ресурсами та швидко знаходити необхідні елементи для конкретних завдань. Quixel Bridge став важливим інструментом у нашому робочому процесі, спрощуючи і полегшуючи пошук та імплементацію реалістичних матеріалів у наш проект.

Real sky надає можливість імітувати різні атмосферні умови та створювати реалістичне небо у віртуальних сценах. Ми використовували цю програму для створення вражаючих ефектів, які відтворювали атмосферу різних місць та часів доби. Вона дозволяла нам точно регулювати параметри, такі як колір неба, розсіювання світла, хмари та інші елементи атмосфери. Це було надзвичайно корисно для досягнення бажаного настрою та атмосфери в наших проектах. Ми використовували Real sky для створення неймовірних сценаріїв, таких як ранковий туман, заходи сонця та нічне небо з мільярдами зірок. Програма дозволяла нам дотримуватися фізичних законів, що забезпечувало реалістичність сцен та відтворення природних явищ. Ми також експериментували з різними налаштуваннями, щоб досягти найкращого ефекту для кожного конкретного проекту. Використання Real sky значно спрощувало процес розробки та дозволяло зосередитися на деталях та творчому процесі.

Результати нашої роботи з цією програмою завжди вражали своєю реалістичністю та красою, завдяки чому наші віртуальні світи оживали з новими кольорами та настроєм.

Цей технологічний стек дозволив нам ефективно використовувати різноманітні інструменти та досягти високого стандарту якості у створенні віртуального середовища для адмінбудівлі та прилеглих територій.

### <span id="page-25-0"></span>**2.3. Збір інформації та її підготовка**

### **Хід роботи:**

- 1. Опрацювати інформацію про завдання.
- 2. Переглянути карту академічного дому та прилеглих будівель.
- 3. Находження фото про загальний вигляд будівель.
- 4. Робота над початковими етапами

Спочатку ми зберемо інформацію про будівництво віртуального середовища Національного університету «Острозька академія», зосередившись на екстер'єрі на адкадимісного дому,прилеглі будинки та заглибимося у саму роботу. Вникаючи в деталі, ми намагаємося зібрати якомога більше інформації, від архітектурних згадок до географічного розташування.

Роздивившись і зрозумівши фасад і основні архітектурні особливості будівлі. Ми перевірили кожен елемент і виковули візуальний аналіз, щоб зафіксувати визначальні характеристики кожної будівлі.

Ознайомившись із архітектурними особливостями, настав час досліджувати місцевість. Щоб створити точну копію віртуального середовища, ми звертаємо увагу не лише на оточення, а й на розташування будівель відносно один одного.

Щоб створити точну копію віртуального середовища, ми звертаємо увагу не лише на оточення, а й на розташування будівель відносно один одного. Ми аналізуємо географічні дані, включаючи топографію, рельєф та розташування інших об'єктів у навколишньому середовищі. Це допомагає нам створити

віртуальне середовище з вірним географічним контекстом та правильним розміщенням об'єктів.

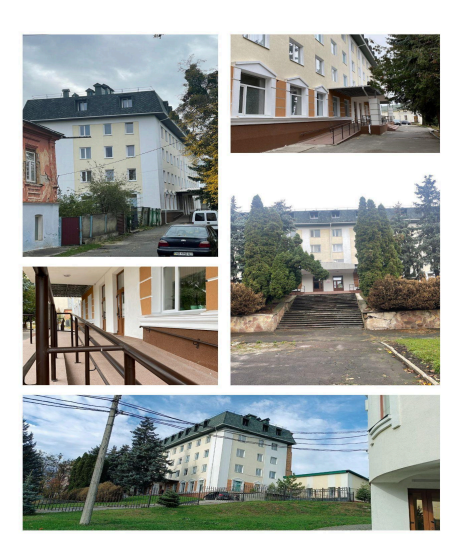

*Рис 2.5 Академічний дім Джерело: розробка автора*

## <span id="page-26-0"></span>**2.4. Створення 3D моделей в Blender**

### <span id="page-26-1"></span>**2.4.1 Налаштування програмного середовища**

### **Хід роботи**

- 1. Налаштування програмного середовища Blender для забезпечення комфорту та зручності виконання завдань.
- 2. завантаження додаткових інструментів, спрямованих на полегшення робочого процесу та покращення продуктивності.

### **Опис виконання:**

У процесі виконання роботи в Blender, я спрямовуються на оптимізацію робочого процесу шляхом налаштування інтерфейсу. Це дозволяє мені точно бачити кожен етап роботи та передбачити, як виглядатиме результат. Зокрема, я налаштовую інтерфейс так, щоб відображати мої дії та представлення майбутніх об'єктів.

Крім того, використовуючи Blender, я маю доступ до різноманітних додаткових програмних розширень та інструментів. Ці надбудови полегшують робочий процес та підвищують продуктивність. Багато користувачів також розробляють свої власні додатки та інструменти, що розширюють можливості Blender і роблять його більш адаптованим до конкретних завдань. Такий підхід підвищує ефективність та дозволяє досягти більш точних та високоякісних результатів.

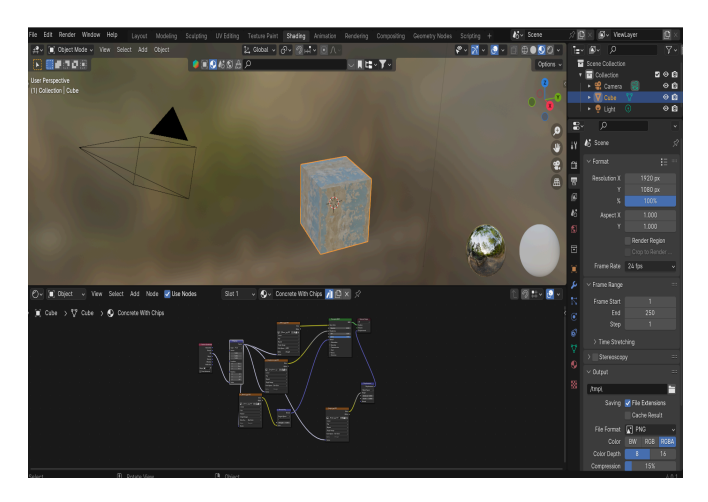

*Рис 2.6 Візуальний вигляд інтерфейсу Blender Джерело: розробка автора*

# **2.4.2 Створення загального вигляду фасаду, звертаючи увагу на зовнішній вигляд і розміри.**

### **Хід роботи :**

- 1. Створення загального вигляду фасаду.
- 2. Створення додаткових елементів.
- 3. Дотримання конструкції і розміри будівель.

### **Опис виконання:**

Почавши з "Add > Mesh > Cube", я викликав у життя початковий камінь свого будинку, де кожен кут і крива були нашою кистю, а кожен піксель виступав часткою нашого електронного творіння. "Extrude" вигравши нашу магію, витягуючи стіни та надаючи їм глибину. Під керуванням "Bevel" вони ставали витонченими та гладкими, а "Loop Cut" дозволяє поділити їх на частини, де вікна та двері будуть створювати свої унікальні відмінності. "Snap to Grid" гарантував точність та вірність будівельних рішень, а "Proportional Editing" зберігав гармонію форми. Заспокійливо милуючись деталями, ми висловлюємо наші віртуальні фантазії, створюючи будинок, де конструкція була вродженою красою, а розміри вказували на безмежність навчання та розвитку. Академічного дому - справжнього будинку затишку та нескінченних можливостей.

Крок за кроком ми додавали нові елементи, використовуючи "Inset" для створення виразних фасадів та архітектурних акцентів. Завдяки "Subdivision Surface" поверхні набували м'якості та плавності, наближаючи наш проект до реалістичного вигляду. Ми вбудували динамічні структури, такі як сходи та балкони, використовуючи "Array" для створення повторюваних елементів, що надавали нашому будинку унікальності та функціональності.

Використовуючи "Materials" та "UV Mapping", ми наносили текстури на стіни, даючи їм характер та атмосферу, яку важко досягти лише за допомогою форми. Кожен елемент дизайну був ретельно продуманий, щоб відобразити наші ідеї та концепції, створюючи гармонійну композицію. Ми додали елементи інтер'єру, використовуючи "Modeling Tools" для освітлення та декоративних деталей, що додавали затишку та життя нашому віртуальному простору.

"Lighting" був ключовим аспектом нашого проекту, адже правильно налаштоване освітлення могло підкреслити всі тонкощі дизайну та створити потрібну атмосферу. Ми експериментували з різними типами світильників та їх налаштуваннями, щоб знайти ідеальний баланс між світлом та тінню. За допомогою "Render Settings" ми забезпечили високу якість фінальних зображень, що відображали всі деталі нашої роботи.

В результаті нашої кропіткої праці народився не просто будинок, а справжній витвір мистецтва. Це місце стало символом нашого прагнення до досконалості та творчої самовираженості, простором, де можливо все. Академічний дім став втіленням наших мрій та амбіцій, демонструючи силу та можливості сучасних технологій у створенні віртуальних світів.

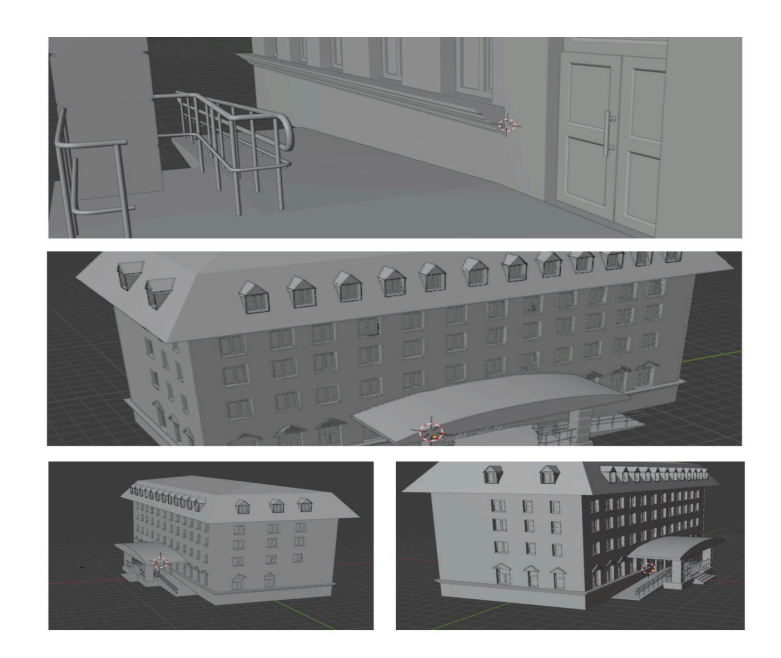

*Рис 2.7 Розробка фасаду Джерело: розробка автора*

### <span id="page-29-0"></span>**2.4.4 Застосування матеріалів та шейдерів**

### **Хід роботи:**

- 1. Розробка матеріалів для всіх об'єктів.
- 2. Нанесення матеріалів для всіх об'єктів.

### **Опис роботи:**

В процесі застосування матеріалів та шейдерів для екстер'єру Академічного дому та прилеглі до нового корпусу будівлі, моя мета полягає в створенні вражаючих візуальних ефектів та фото реалістичності, що підкреслюють велич та елегантність цього архітектурного ансамблю.

Обираючи матеріали, я дбаю про те, щоб вони точно передавали текстурні особливості будівель, дозволяючи кожній деталі виходити на передній план. Використовуючи шейдери, я намагався відтворити реальні властивості світла та тіні, створюючи враження глибини та простору.

Кожен відтінок, кожен блиск та кожна текстура стають часткою великого мистецтва віртуального моделювання, що дозволяє відчути атмосферу та виразність екстер'єру цього унікального комплексу. Це взаємодія матеріалів та шейдерів, що робить кожен елемент структури особливим та неповторним, як справжність самого будівельного творіння.

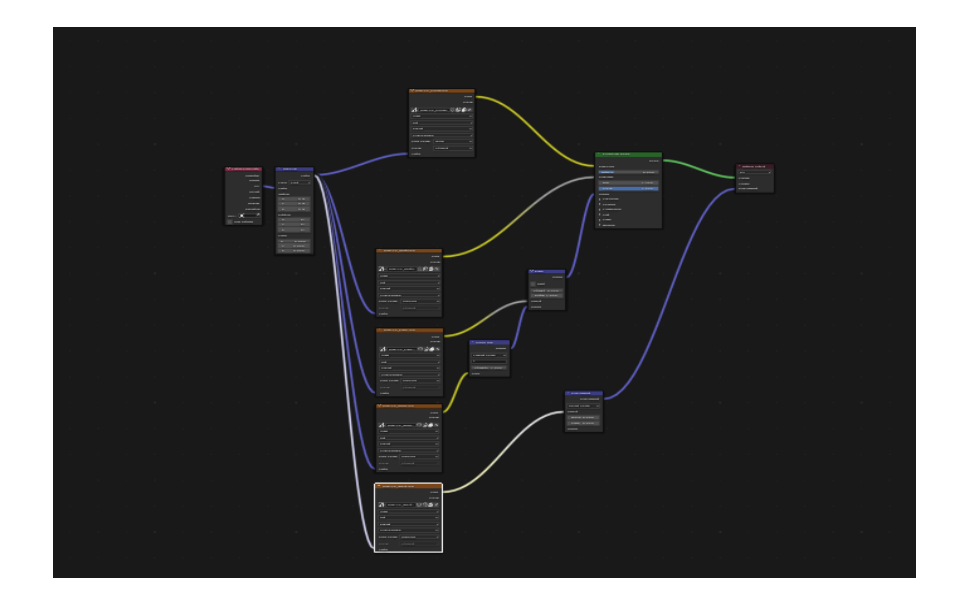

*Рис 2.8 Node матеріалу вагонки Джерело: розробка автора*

При створенні 3D-моделі академічного будинку у Blender, матеріали стають визначальним елементом для створення живого та реалістичного візуального досвіду.

Фасад будинку, вражаючий своєю архітектурою, отримує свою унікальність завдяки матеріалам. Текстури, що імітують облицювальні матеріали, створюють відчуття стійкості. Для того, щоб стіни виглядали більш реалістично, використовуються бамп-мапи, які додають текстурну глибину та рельєф.

Вікна та двері, як ключові елементи будівлі, отримують свій власний характер завдяки матеріалам. Вікна виглядають прозорими завдяки матеріалам з ефектами відблисків та блиску, що імітують природні світлові властивості скла. Двері, будь то дерев'яні чи металеві, отримують властивості, які відображають їх матеріальну природу.

Для дахів і криш, використовуючи текстури, можна відобразити різні матеріали, такі як черепиця чи металеві листи. І налаштування властивостей відблисків та тіней дозволяють нам долучити натуральність до вигляду даху.

Околиці і пішохідні зони отримують свій стиль завдяки визначеним матеріалам. Текстури бруківки або асфальту створюють поверхні тротуарів та доріжок. Використання нормалей дозволяє передати деталі з брущатки чи плитки, надаючи їм реалістичний вигляд.

Деталі та акценти, такі як перила, плінтус та колони, отримали виразність завдяки високоякісним матеріалам. Кольори та текстури були експериментально підібрані для виділення ключових деталей.Застосування матеріалів у Blender для створення 3D-моделі академічного будинку визначає його вигляд, додаючи реалістичність та естетику до кожного елемента.

А також використали той самий підхід, реалізували для інших будівель, і отримали ось такий результат:

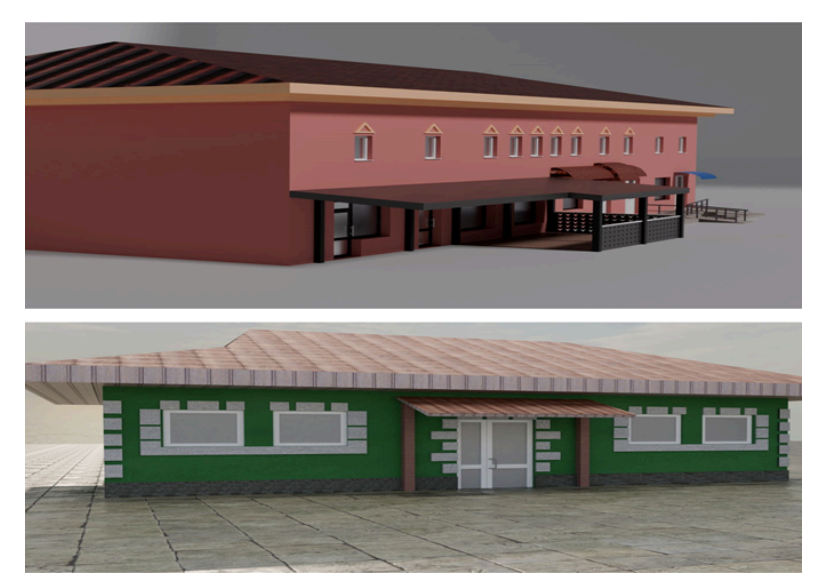

*Рис.2.9 Зовнішній вигляд будівель з застосованими до них матеріалами Джерело: розробка автора*

### <span id="page-31-0"></span>**2.5. Інтеграція 3Д моделей в Unreal Engine**

### **2.5.1 Підготовка 3D моделей в Blender**

<span id="page-31-1"></span>Інтеграція 3D-моделей у Unreal Engine є невід'ємною частиною мого творчого процесу, щоб оживити віртуальну реальність. Під час розробки ми виявили, що найкраще створювати ключові елементи безпосередньо в ігровому рушій Unreal Engine. Однак я виявив, що Blender дає мені більше свободи під час роботи з дрібними деталями та складними об'єктами, тож я вирішив, які елементи краще створювати в Blender, а які – на Unreal Engine.

Також важливо відзначити, що під час створення елементів у Blender потрібно пам'ятати про нормалізацію. Це не тільки технічний аспект, а й важливий фактор для забезпечення правильного положення нормалей у моделі. Цей підхід дозволяє уникнути невідповідного освітлення та інших артефактів у віртуальному середовищі.

Таким чином, інтеграція 3D-моделей у Unreal Engine — це чудова співпраця двох потужних інструментів, кожен із яких відіграє унікальну роль у створенні яскравих і реалістичних віртуальних середовищ.

У процесі роботи з Blender було проведено процедуру нормалізації для оптимізації параметрів моделей. Це включало ретельне коригування масштабів, позицій та орієнтацій об'єктів для забезпечення узгодженості та правильного відображення в різних середовищах. Після нормалізації ми перевірили моделі на наявність артефактів і помилок, які могли б вплинути на їхню якість та функціональність.

Після успішного завершення цього етапу моделі були експортовані, готові до використання в інших контекстах чи інтеграції у різноманітні проекти. Ми використовували формати файлів, що підтримуються більшістю програмного забезпечення для 3D-моделювання та ігрових рушіїв, такі як FBX та OBJ, що забезпечує широку сумісність. Крім того, ми врахували специфічні вимоги кожного проекту, адаптуючи налаштування експорту відповідно до цих вимог.

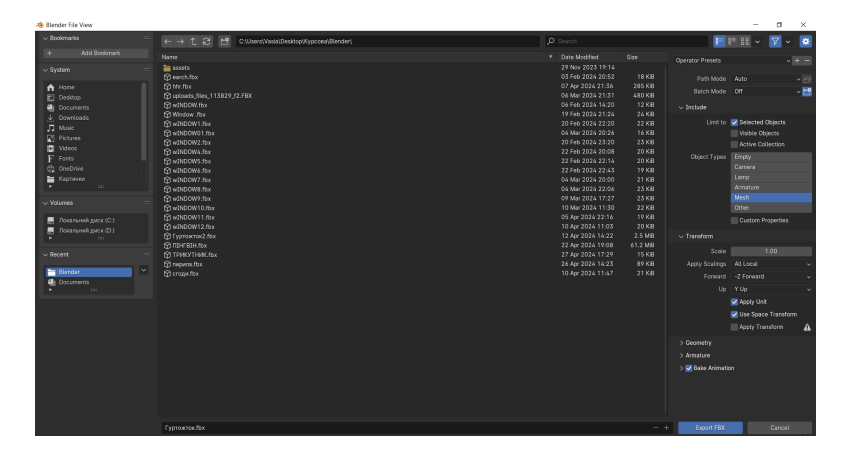

*Рис.2.10 Налаштування моделі для експорту в Unreal Engine Джерело: розробка автора*

Для забезпечення високої якості текстур ми провели процес запікання текстур у Blender. Це дозволило нам зберегти деталі високополігональних моделей на низькополігональних версіях, що є критичним для оптимізації продуктивності в реальних додатках. Ми також створили нормальні карти, карти відображення та інші типи текстур, щоб забезпечити реалістичне відтворення матеріалів.

Важливим аспектом нашої роботи було тестування моделей у ігровому рушію, таких як т Unreal Engine. Це дозволило нам переконатися, що моделі коректно відображаються та функціонують у різних середовищах, включаючи VR і AR. Ми також перевірили продуктивність моделей, щоб гарантувати, що вони не створюють надмірного навантаження на системні ресурси.

Для покращення взаємодії з користувачем ми додали анімації до деяких моделей, використовуючи можливості Blender для створення плавних і реалістичних рухів. Це включало створення скелетної анімації для персонажів та анімацію трансформацій для об'єктів. Ми також забезпечили підтримку анімаційних кривих для досягнення природного руху.

Після завершення всіх цих етапів ми провели фінальне тестування та перевірку якості, щоб переконатися, що всі моделі відповідають встановленим стандартам. Ми врахували всі відгуки та побажання, отримані під час тестування, і внесли необхідні корективи для покращення кінцевого продукту. Таким чином, наш підхід забезпечив високу якість та універсальність 3D-моделей, готових до використання у широкому спектрі застосувань, від ігор до віртуальної реальності та архітектурних візуалізацій.

### <span id="page-33-0"></span>**2.5.2 Імпорт 3D моделей в Unreal Engine**

#### **Хід роботи:**

- 1. Підготовка для імпорту моделі з Blender в Unreal Engine 5.
- 2. Імпорт моделі в Unreal Engine 5.

#### **Опис роботи:**

Почнемо зі створення осередку вашого творчого процесу – вікна Content Browser. Це наш локальний віртуальний архів, де наші ідеї матимуть своє місце. Оберіть тут папку, куди ми хочете заархівувати ваші неймовірні 3D-моделі.

Розширили нашу панораму можливостю, клацнувши правою кнопкою миші і обравши опцію "Імпорт". Відчуйте магію, коли обираєте файл нашої 3D-моделі, і вона миттєво трансформується в цифровий аналог. Тепер наше творчість готова до нового етапу.

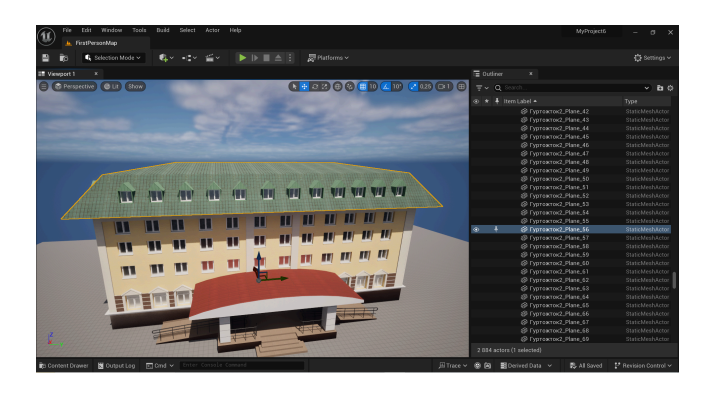

*Рис.2.11 Інтерфейс Unreal Engine Джерело: розробка автора*

Аби зберегти структуру нашого творіння, створіть папку для імпортованих елементів. Це допоможе легко управляти та наводити лад у великому обсязі наших ідей. Нехай наші творіння знаходять на своє місце в цифровому вимірі, а Unreal Engine 5 допомагає вам втілити мрії у віртуальну реальність.

Після імпорту моделі, для кращого розуміння ми створюємо папку для всіх імпортованих елементів.

В Unreal Engine ми створили матеріали, використовуючи Material Editor. В цьому редакторі ми налаштовували параметри матеріалів, додавали текстури, налаштовувати освітлення.

Після створення матеріалів ми призначили їх моделям. Це зробили, використовуючи вкладку дерева Scene Outliner або безпосередньо в окні робочого простору.

Unreal Engine підтримували різні типи текстур, які були використані для покращення візуального вигляду об'єктів. Також надає можливості налаштування освітлення та тіней для створення реалістичного візуального ефекту. Це може включати в себе використання різних видів світлових джерел, налаштування параметрів освітлення.

Після завершення роботи з матеріалами важливо провести тестування для визначення ефективності та оптимізувати матеріали за необхідності, зокрема, для підвищення продуктивності проекту.

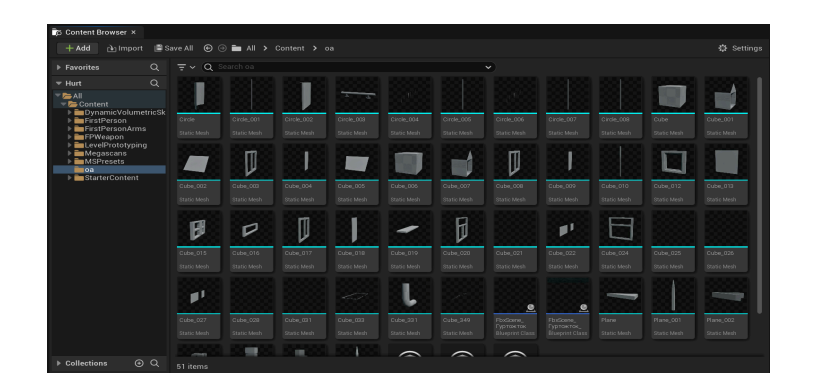

*Рис.2.12 Зовнішній вигляд вікна імпортованих об'єктів. Джерело: розробка автора*

Особливу увагу ми приділяємо продуктивності, оскільки шейдери можуть сильно навантажувати графічний процесор. Оптимізація включає зниження кількості полігонів, використання ефективніших алгоритмів обробки та мінімізацію використання ресурсів. Ми також застосовуємо техніки, такі як LOD (Level of Detail), щоб зменшити навантаження на систему, показуючи детальні моделі лише тоді, коли це необхідно.

Ще одним важливим етапом є оптимізація текстур. Ми зменшуємо їх розмір без втрати якості, використовуючи компресію текстур, та створюємо різні варіанти текстур для різних рівнів деталізації. Це дозволяє досягти балансу між якістю зображення та продуктивністю. Також ми перевіряємо

використання пам'яті та коригуємо наші матеріали, щоб уникнути витоків пам'яті та інших проблем, пов'язаних із надмірним споживанням ресурсів.

У процесі тестування ми ретельно перевіряємо відтворення полярного сяйва в різних умовах освітлення та на різних типах ландшафтів. Це допомагає виявити будь-які можливі артефакти або проблеми з відображенням, які можуть виникнути в певних ситуаціях. Ми також враховуємо відгуки користувачів та тестувальників, щоб внести необхідні покращення.

Крім того, ми регулярно оновлюємо наші інструменти та методи тестування, впроваджуючи новітні технології та підходи. Це дозволяє нам залишатися на передовій у сфері розробки 3D-графіки та забезпечувати високу якість наших матеріалів.

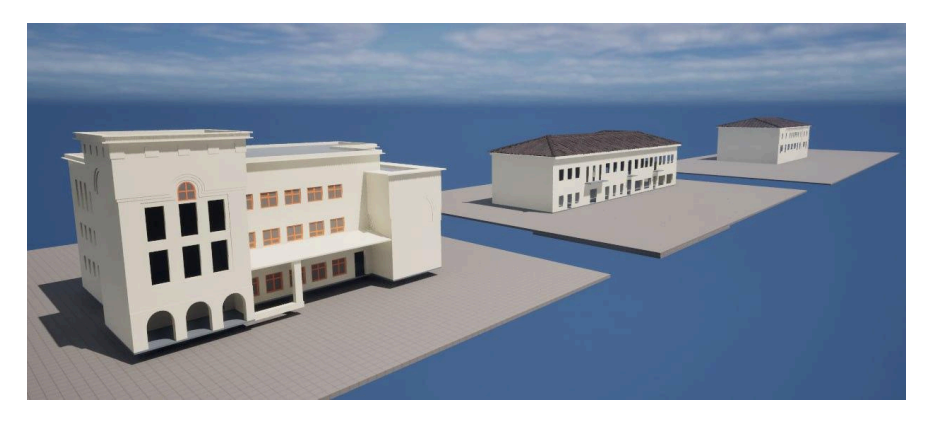

*Рис.2.13 Розробка і деталізація імпортованих моделів Джерело: розробка автора*

Завдяки ретельному тестуванню та оптимізації ми гарантуємо, що наші матеріали працюють ефективно та стабільно на всіх платформах. Це дозволяє нам надавати користувачам високоякісні візуальні ефекти, які не тільки виглядають реалістично, але й працюють плавно без затримок та інших проблем. Таким чином, ми створюємо продукт, який відповідає найвищим стандартам якості та продуктивності.

### <span id="page-36-0"></span>**2.5.3 Розміщення моделі.**

### **Хід роботи:**

- 1. Розміщуємо модель у ігровій сцені .
- 2. Налаштування текстур

#### **Опис роботи:**

Розгортання моделі в Unreal Engine — це захоплюючий етап, коли я, як розробник, можу внести свої ідеї та креативність у створення реалістичного ігрового середовища для Національного університету «Острозька академія».

Спочатку ми визначили найкраще місце для розміщення моделі, враховуючи комфорт гравця та гармонійне вписування в загальну структуру середовища. Завдяки різноманітним інструментам Unreal Engine ми змогли точно визначити координати та орієнтацію моделі, уникаючи можливих зіткнень з іншими об'єктами.

Під час цього процесу я почав працювати з текстурами та матеріалами, щоб отримати максимально реалістичний вигляд. Налаштування освітлення було важливим кроком у наданні моделям природного вигляду в ігровому світі. Тестування та перевірка були важливою частиною. Ми ретельно оцінили зовнішній вигляд моделі під різними кутами й умовами освітлення, щоб переконатися, що вона гармонійно та привабливо поєднується.

Розміщуючи моделі в ігровій сцені, ми враховували не тільки естетичні аспекти, але й практичність взаємодії гравця з об'єктами. Важливо, щоб розташування моделей сприяло комфортній навігації та інтуїтивному сприйняттю ігрового середовища. Ми ретельно аналізували кожну сцену, щоб забезпечити логічне та природне розташування об'єктів, яке відповідало б сценарію гри.

На першому етапі ми здійснювали попереднє розміщення моделей, тестуючи їхні позиції та масштаб. Потім, ми оцінювали взаємодію гравця з цими об'єктами, перевіряючи, наскільки легко ними користуватися та чи відповідають вони ігровим механікам. Це включало тестування досяжності об'єктів, зручності їх використання та перевірку на можливість непередбачених ситуацій, які можуть вплинути на ігровий процес.

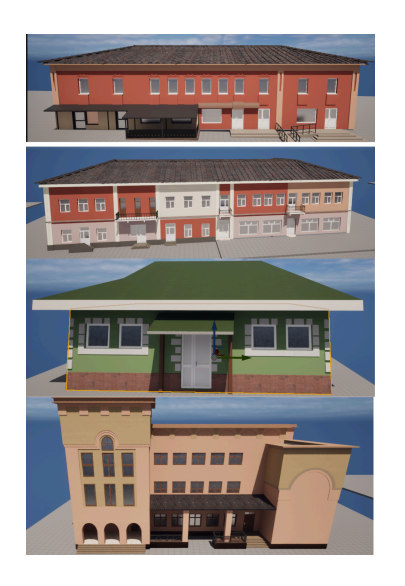

*Рис.2.14 Результат прилеглі будівлі до нового корпусу Джерело: розробка автора*

Ми також звертали увагу на оптимізацію продуктивності гри. Враховуючи кількість полігонів у моделях та їхню деталізацію, ми знаходили баланс між якістю візуалізації та швидкодією гри. Для цього ми використовували техніки, такі як LOD (рівні деталізації), які дозволяють зменшити навантаження на графічний процесор при збереженні високої якості зображення на близькій відстані.

Додатково ми інтегрували фізичні моделі для кожного об'єкта, щоб забезпечити реалістичну взаємодію з гравцем та навколишнім середовищем. Це включало налаштування фізичних параметрів, таких як вага, твердість та поведінка при зіткненнях. Ми прагнули, щоб кожен об'єкт мав свої унікальні властивості, які впливають на ігрову механіку та загальний досвід гравця.

Для створення більш захоплюючого ігрового світу, ми також приділяли увагу звуковому супроводу, що відповідав розташованим моделям. Кожен об'єкт мав відповідні звукові ефекти, які активувалися при взаємодії з гравцем, що додавало глибинності та реалістичності грі.

Після завершення всіх етапів модель інтегрується в проект і готова до подальшої розробки та досліджень. Ми проводили ретельне тестування всіх інтегрованих моделей у різних сценаріях, щоб виявити можливі помилки та вдосконалити їхню функціональність. Це включало бета-тестування за участю

користувачів, яке допомагало отримати зворотній зв'язок та зробити необхідні корективи.

Завдяки цьому тестуванню ми змогли оптимізувати продуктивність шейдера, забезпечивши плавне відображення навіть на менш потужних пристроях. Ми також врахували пропозиції користувачів щодо покращення візуальної складової та інтерактивних елементів. Це допомогло нам досягти більшої гнучкості та налаштування параметрів шейдера, що відповідає потребам різних користувачів і умов використання.

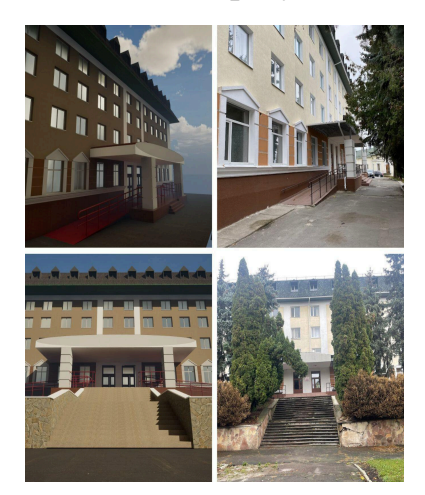

Фінальний результат

*Рис.2.15 Результат Академічного дому Джерело: розробка автора*

# <span id="page-39-1"></span><span id="page-39-0"></span>**2.6 Створення інтерактивного віртуального середовища в Unreal Engine 2.6.1 Розробка генерації туману.**

Створення ефекту туману у віртуальному середовищі університету за допомогою Unreal Engine 5 - це захоплива та складна задача, яка додає глибини та атмосферності оточенню. Завдяки потужності UE5 ми можемо створити захоплюючі візуальні ефекти туману, що роблять досвід користувачів більш імерсійним та реалістичним.

Необхідно відзначити, що цей процес є довгим та вимагає великої уваги до деталей при розробці різних варіантів. Для досягнення оптимального

результату ми поділили його на кілька етапів, щоб створити концепцію, яка буде успішно впроваджена в наш проект.

Під час розробки було створено дві різні версії генератора туману, але друга версія виявилася не просто модернізованою, але й покращеною, що дозволило нам досягти більш вражаючого та реалістичного ефекту.

Розробка генерації туману проходить через кілька ключових етапів, включаючи:

Аналіз вимог та планування: Ми детально досліджуємо потреби та очікування щодо генерації туману в контексті нашого проекту в рушії Unreal Engine. Ми аналізуємо, які конкретно ефекти туману будуть необхідні, щоб досягти бажаного візуального ефекту та атмосфери. Визначаємо параметри туману, такі як його товщина, щільність, розподіл та текстурні характеристики, які найкраще підійдуть для нашого проекту. Крім того, ми активно працюємо над тим, як цей ефект туману буде інтегруватися в загальну атмосферу та візуальний стиль віртуального середовища, щоб забезпечити консистентність та гармонію з іншими складовими нашого проекту.

Перш за все, ми проводимо аналіз реальних прикладів туману, досліджуючи, як він взаємодіє зі світлом і тінню. Це включає вивчення, як туман може змінювати сприйняття глибини сцени та впливати на кольорову палітру. Ми також розглядаємо різні типи туману, такі як низький, густий туман, що стелиться по землі, або легкий, прозорий туман, який лише трохи змінює видимість.

Далі ми розробляємо шейдери для туману, використовуючи передові технології та інструменти Unreal Engine. Ці шейдери дозволяють нам досягти високої реалістичності, використовуючи процедурні текстури та обчислювальні методи для симуляції фізичних властивостей туману. Ми експериментуємо з різними налаштуваннями світла та його розсіювання через туман, щоб досягти природного вигляду.

Проектування та створення текстур :Працювали над створенням текстур для генерації туману в рушії Unreal Engine, спочатку ми вибирали базові текстури, які могли служити основою для ефекту туману. Потім ми використовували програми для редакції графіки, такі як Adobe Photoshop щоб редагувати ці текстури. Наші зусилля спрямовувалися на додавання до текстур елементів, які надавали їм характер туману, таких як м'які крайові ефекти, випадкові шуми або розмивання. Ми також створювали кілька варіацій текстур, щоб мати можливість вибору під час інтеграції їх у проект.

Додатково ми розробили спеціальні маски, які дозволяли нам контролювати інтенсивність туману в різних зонах сцени. Це було особливо важливо для створення реалістичних переходів між густим і легким туманом. Ми експериментували з різними кольоровими палітрами, щоб знайти найбільш природні відтінки для різних умов освітлення та часу доби. Наші текстури також включали динамічні елементи, які дозволяли їм змінюватися в реальному часі, залежно від погодних умов та інших факторів.

Для інтеграції текстур у проект ми використовували систему частинок Unreal Engine, що дозволило нам досягти високого рівня деталізації та реалістичності. Ми налаштували різні параметри частинок, такі як швидкість, напрямок руху та прозорість, щоб забезпечити природний вигляд туману. Крім того, ми додали можливість взаємодії туману з об'єктами сцени, що надало додаткову глибину і реалістичність. Зрештою, ми протестували наші текстури в різних сценах та умовах, щоб переконатися у їхній універсальності та адаптивності до будь-яких сценаріїв.

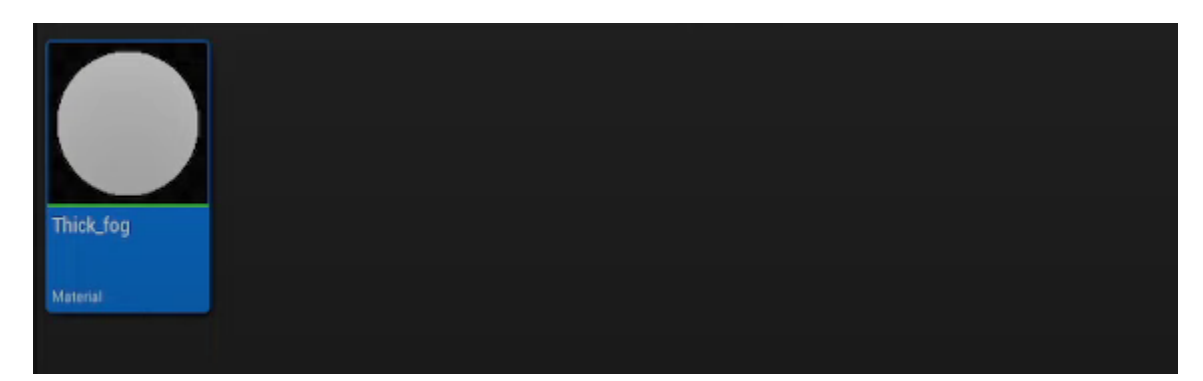

*Рис.2.16 Текстура туману Джерело: розробка автора*

Реалізація в Unreal Engine 5: Ми використовуємо різноманітні інструменти та можливості UE5 для створення реалістичного та ефективного ефекту туману, що дозволяє нам максимально відтворити потрібні візуальні характеристики.Перед початком реалізації ми проводимо ретельний аналіз та планування, визначаючи найкращі стратегії та методи для досягнення бажаного ефекту туману. Ми ретельно вивчаємо різні можливості та підходи, щоб обрати найоптимальніший шлях до реалізації.Під час реалізації ми активно використовуємо всі доступні інструменти та ресурси UE5 для створення відповідних шейдерів, текстур, частинок та інших компонентів, які необхідні для відтворення туману з максимальною точністю. Ми також налаштовуємо параметри матеріалів та освітлення, щоб забезпечити бажаний візуальний ефект.

Під час реалізації ми активно використовуємо всі доступні інструменти та ресурси UE5 для створення відповідних шейдерів, текстур, частинок та інших компонентів, які необхідні для відтворення туману з максимальною точністю. Ми також налаштовуємо параметри матеріалів та освітлення, щоб забезпечити бажаний візуальний ефект. Наприклад, ми використовуємо інструмент Niagara для створення динамічних ефектів частинок, що дозволяє нам точно контролювати поведінку та рух туману в реальному часі.

Окрім цього, ми використовуємо Volumetric Fog, щоб додати об'ємності та глибини нашому туману. Це дозволяє нам створювати ефекти, які виглядають особливо реалістично, коли туман взаємодіє зі світлом, створюючи враження справжньої атмосфери. Ми також налаштовуємо колір та прозорість туману в залежності від часу доби та погодних умов, що допомагає додати ще більше реалізму до нашої сцени.

Для досягнення максимальної якості ми використовуємо можливості Lumen для освітлення, що забезпечує реалістичне відображення та розсіювання світла через туман. Це дозволяє нам створювати сцени з високою деталізацією та реалістичними світловими ефектами. Ми також інтегруємо постобробку для додавання кінцевих штрихів, таких як легке розмиття та зміна кольорової гами, що допомагає зробити ефект туману ще більш вражаючим.

Важливою частиною нашої роботи є тестування та оптимізація. Ми регулярно проводимо тестування нашого ефекту туману на різних пристроях, щоб переконатися в його стабільності та ефективності. Оптимізація також включає налаштування рівнів деталізації (LOD), що дозволяє зберігати високу продуктивність навіть на менш потужних пристроях.

Ми також активно використовуємо функції Blueprints для створення інтерактивних елементів та динамічних змін у тумані. Це дозволяє нам створювати сценарії, де туман реагує на дії гравця або змінюється в залежності від подій у грі. Такі інтерактивні елементи додають глибини та залученості до ігрового процесу.

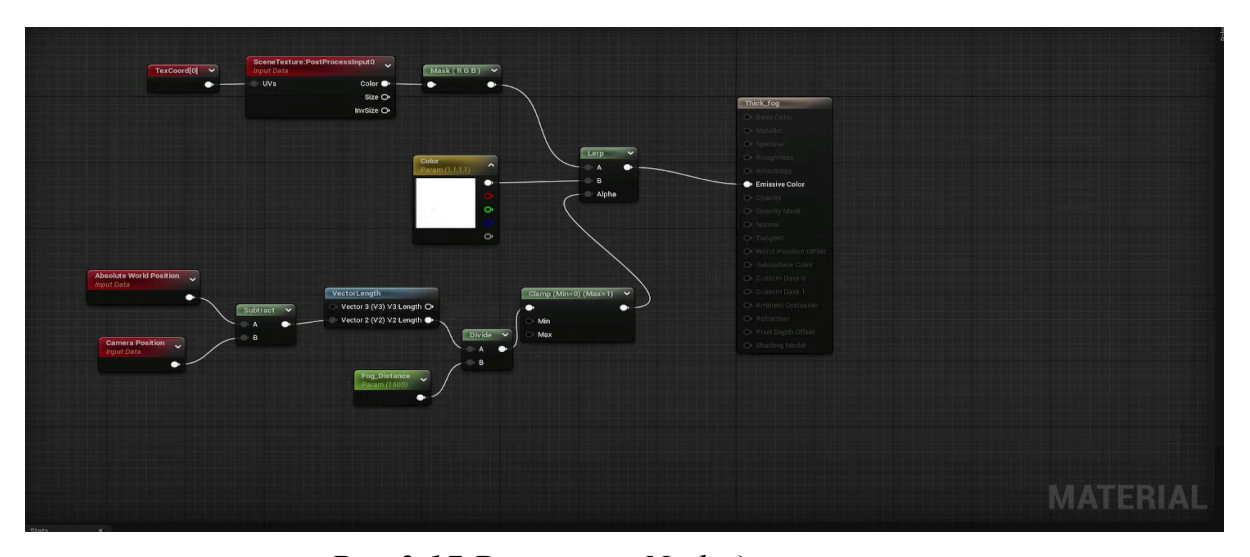

*Рис.2.17 Реалізація Node для туману Джерело: розробка автора*

Налаштування освітлення: В рушії Unreal Engine зосереджувалися на створенні оптимальної взаємодії між ефектом туману та освітленням для досягнення реалістичного та емоційно насиченого вигляду нашого віртуального середовища. Ми перевіряли різні параметри освітлення, такі як напрямок та інтенсивність джерел світла, кольори, тіні та розсіювання, з метою підкреслити ефект туману та створити потрібну атмосферу.Для досягнення цього ми використовували різноманітні інструменти освітлення, доступні в Unreal Engine, такі як Sky Light, Directional Light, Point Light, Spot Light тощо. Експериментуючи з різними налаштуваннями освітлення, ми спостерігали за тим, як це впливає на відображення туману та створювало потрібний настрій та атмосферу в проекті

Експериментуючи з різними налаштуваннями освітлення, ми спостерігали за тим, як це впливає на відображення туману та створювало потрібний настрій та атмосферу в проекті. Ми також використовували додаткові ефекти освітлення, такі як глобальне освітлення, відбиття світла від поверхонь та градації кольорів, щоб додати глибини та реалізму віртуальному середовищу. Наша мета полягала в тому, щоб кожен куток віртуального світу виглядав живим та привабливим, захоплюючи користувачів та переносячи їх у захоплюючий віртуальний світ з неповторними емоціями та враженнями.

| BP_Sky_Sphere                     |                |                        | $+$ Add                        | $-1$                   |
|-----------------------------------|----------------|------------------------|--------------------------------|------------------------|
| BP_Sky_Sphere (Self)              |                |                        |                                |                        |
| $=$ $\frac{1}{2}$ Base            |                |                        |                                | <b>Edit in Bluepri</b> |
| SkySphereMesh                     |                |                        |                                | <b>Edit in Bluepri</b> |
| Q Search                          |                |                        |                                | 国                      |
| LOD<br>Misc<br>Actor<br>General   | <b>Physics</b> | Streaming<br>Rendering | All -                          |                        |
| <b>Transform</b>                  |                |                        |                                |                        |
| Location $\vee$                   | 10.0           | 100                    | 10,0                           |                        |
| Rotation v                        | D.O.*          | $100^{\circ}$          | 0.0                            |                        |
| ď<br>Scale<br>$\checkmark$        | 11.0           | 10                     | 1,0                            |                        |
| <b>Default</b>                    |                |                        |                                |                        |
| <b>Refresh Material</b>           |                |                        |                                |                        |
| Directional Light Actor           | None           |                        | $\mathbb{R}^n$<br>$\checkmark$ |                        |
| Colors Determined By Sun Position | ×              |                        |                                |                        |
| Sun Brightness                    | 50,0           |                        |                                |                        |
| Cloud Speed                       | 1,597574       |                        |                                | ↔                      |
| <b>Cloud Opacity</b>              | 0.923746       |                        |                                | ↬                      |
| <b>Stars Brightness</b>           | 0,1            |                        |                                | ↔                      |
| <b>Override Settings</b>          |                |                        |                                |                        |
| Sun Meight                        | $-1,0$         |                        |                                | ↔                      |
| <b>Horizon Falloff</b>            | 3,0            |                        |                                |                        |
| Zenith Color                      |                |                        |                                |                        |
| <b>Horizon Color</b><br>ь         |                |                        |                                |                        |
|                                   |                |                        |                                |                        |

*Рис.2.18 Налаштування освітлення Джерело: розробка автора*

Налаштування та оптимізація: Після створення ефекту туману ми приступила до налаштування та оптимізації його параметрів для досягнення найкращої продуктивності та візуальної якості у рушії Unreal Engine. Ми ретельно тестували туман в різних умовах освітлення та інтенсивності, спостерігаючи, як він взаємодіє з іншими елементами в грі.Під час тестування ми експериментували з різними параметрами туману, такими як його щільність, текстура та розподіл, з метою досягнення найбажанішого візуального ефекту.

Крім того, ми докладали зусиль, щоб забезпечити плавну та неперервну взаємодію туману з оточуючими об'єктами та освітленням, що сприяло іммерсивному геймплею та зростанню візуального враження від гри.Наш підхід до налаштування туману базувався на вивченні фізичних властивостей туману та його взаємодії зі світлом у реальному світі, з метою максимально точного відтворення цих явищ у віртуальному середовищі Unreal Engine.

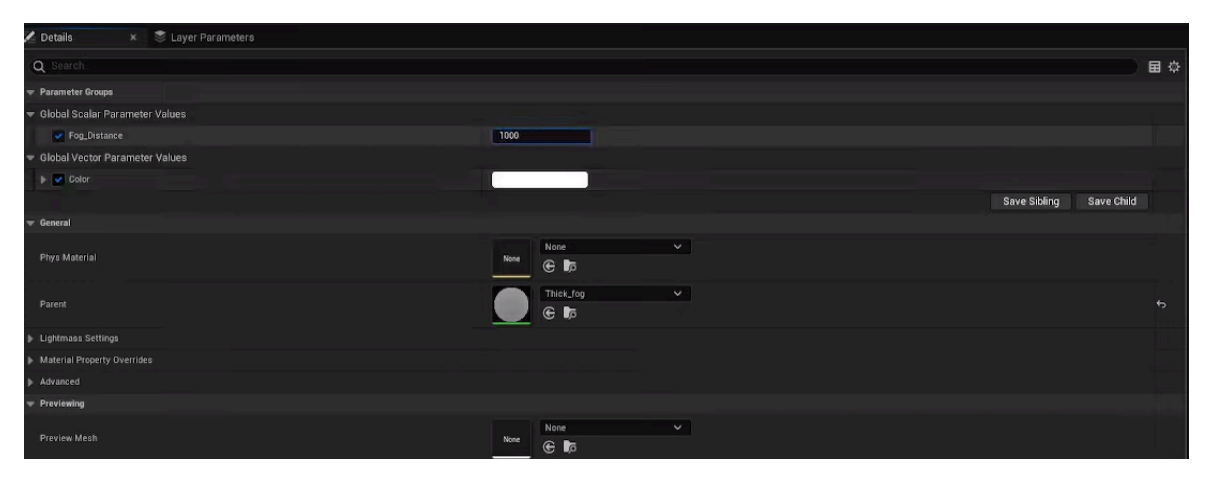

*Рис.2.19 Налаштування густини туману Джерело: розробка автора*

Реалізація та інтеграція:Під час розробки системи генерації туману в Unreal Engine 5 ми розробили шейдери та скрипти для створення туманових ефектів. Шейдери були використані для візуального оформлення туману, включаючи його колір, прозорість та текстурні характеристики. Скрипти були реалізовані для керування динамічними аспектами туману, такими як рух, розподіл і інтенсивність. Це дозволило нам створити ефективну та реалістичну систему генерації туману, яка змінюється в залежності від взаємодії з ігровим середовищем. Використання шейдерів та скриптів сприяло досягненню високого рівня деталізації та реалізму відтворення туманових ефектів у Unreal Engine 5.

Використання шейдерів та скриптів сприяло досягненню високого рівня деталізації та реалізму відтворення туманових ефектів у Unreal Engine 5. Наша система туману не лише додає атмосфери та глибини до ігрового світу, а й взаємодіє з іншими елементами гри, створюючи захоплюючий іммерсивний досвід для гравців. Це дозволяє досягти більшої іммерсії та емоційного занурення для гравців, створюючи вражаючі ігрові світи, які залишають незабутні враження.

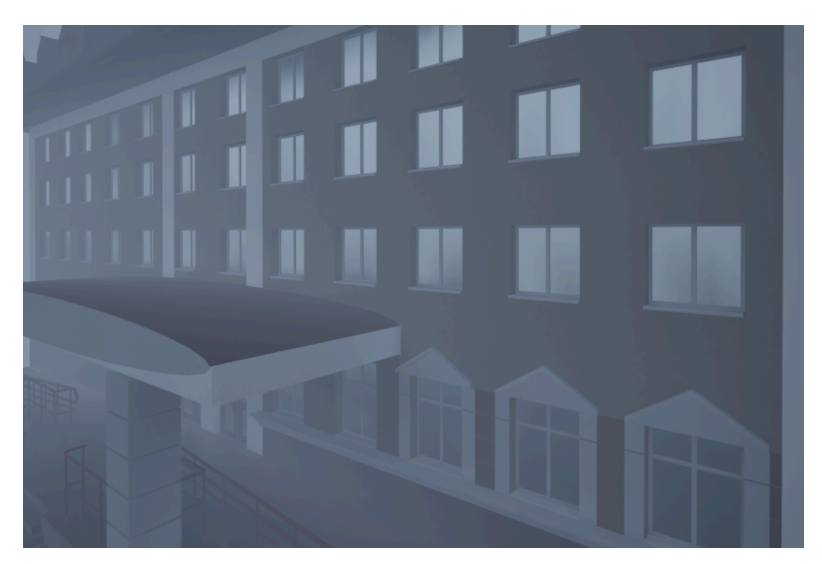

*Рис.2.20 Зовнішний вигляд туману з Академічного дому Джерело: розробка автора*

### <span id="page-46-0"></span>**2.6.2 Розробка генерації полярне сяйво.**

Генерація полярного сяйва є захоплюючим процесом, який привертає увагу багатьох художників і геймдевелоперів. Цей явищний ефект надає проектам візуальної привабливості та неповторності, використовуючи геометричні та світлові ефекти. У цьому контексті програмні засоби, такі як Unreal Engine 5 (UE5) і Blender, стають неоціненими інструментами для реалізації ідеї генерації полярного сяйва.

UE5 відзначається своєю потужною системою освітлення та вражаючими можливостями реалістичної візуалізації, що дозволяє легко створювати ефекти полярного сяйва у віртуальних середовищах. Використання різноманітних матеріалів, текстур і освітлення в UE5 дає змогу досягти вражаючих результатів у створенні полярного сяйва. З іншого боку, Blender, як вільно розповсюджуване програмне забезпечення, надає користувачам гнучкість у роботі з геометрією та світлом, що робить його важливим інструментом для моделювання та анімації ефектів полярного сяйва.

Створення матеріалів та текстур : У процесі розробки ефекту полярного сяйва використовуючи Unreal Engine 5 ми створили матеріал, який відтворює цей ефект. Почали ми з відкриття розділу матеріалів та створення нового матеріалу, призначеного саме для цього ефекту. Після створення матеріалу ми використали текстури для визначення коліру та розсіювання світла, щоб надати сяйву потрібний вигляд. Далі ми налаштували параметри матеріалу, експериментуючи з яскравістю, насиченістю та прозорістю, щоб досягти бажаного візуального ефекту.Завершальним кроком було випробування матеріалу в різних умовах освітлення та на різних типах поверхонь. Це дозволило нам впевнитися, що ефект полярного сяйва виглядає реалістично та вражаюче у будь-якому контексті гри або візуалізації.

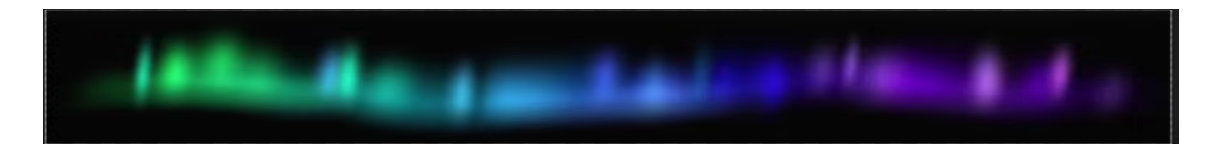

*Рис.2.21 Матеріал полярного сяйва Джерело: розробка автора*

Створення шейдерів: У процесі розробки шейдера для матеріалу полярного сяйва, ми враховували особливості взаємодії світла з атмосферою з метою досягнення реалістичного ефекту. Спочатку ми аналізували фізичні властивості світла, які впливають на його розповсюдження та взаємодію з атмосферою. Після цього ми розробили шейдер, використовуючи математичні моделі для емуляції цих фізичних явищ. Важливою частиною цього процесу було використання текстур для визначення кольору та розсіювання світла, що дозволило нам надати сяйву потрібний вигляд.

Далі ми налаштували параметри шейдера, такі як інтенсивність та розмір сяйва, щоб досягти бажаного ефекту. Окрім цього, ми додали динамічні елементи до шейдера, що дозволило зробити ефект більш природним і живим. Ці динамічні елементи включають анімацію змін у кольорі та формі сяйва, що відповідає реальним коливанням полярного сяйва. Ми також використовували спеціальні алгоритми для імітації взаємодії сяйва з магнітним полем Землі, що додало реалізму. Завершальним етапом було тестування шейдера у різних умовах освітлення та на різних ландшафтах, щоб переконатися у його універсальності та реалістичності. Результатом нашої роботи став шейдер, що правдиво відтворює складні явища полярного сяйва, дозволяючи глядачам насолоджуватися цим природним дивом віртуально.

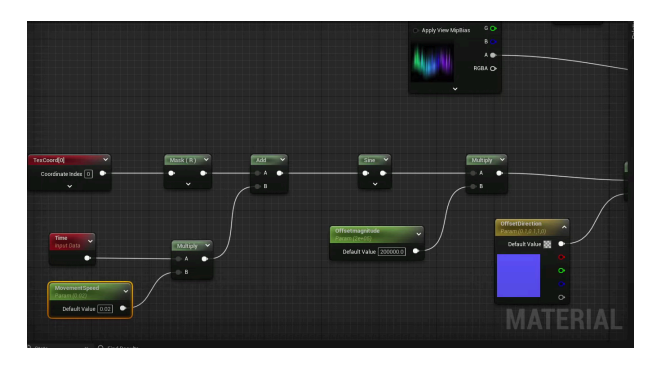

*Рис.2.22 Розробки шейдера для полярного сяйва Джерело: розробка автора*

Тестування та оптимізація**:** Спочатку ми перевірили, як ефект взаємодіє з різними умовами освітлення, включаючи денне, вечірнє та нічне освітлення. Це дозволило нам впевнитися в його реалістичності та природності в будь-яких умовах. Потім ми вивчили, як ефект взаємодіє з іншими об'єктами сцени, зокрема поверхнями та частинками, щоб переконатися в гармонійній взаємодії та додатковій реалістичності.Після успішного тестування ми зосередилися на оптимізації ефекту, спробувавши зменшити навантаження на ресурси системи, не пожертвувавши при цьому якістю візуального відтворення. Ми вдосконалили шейдери, текстури та інші компоненти, щоб забезпечити оптимальну продуктивність без втрати візуальної привабливості.В результаті наша робота створила якісний, ефективний та реалістичний ефект полярного сяйва, який ідеально вписується в будь-які умови освітлення та взаємодіє з іншими об'єктами сцени, роблячи її більш живою та ефективною.

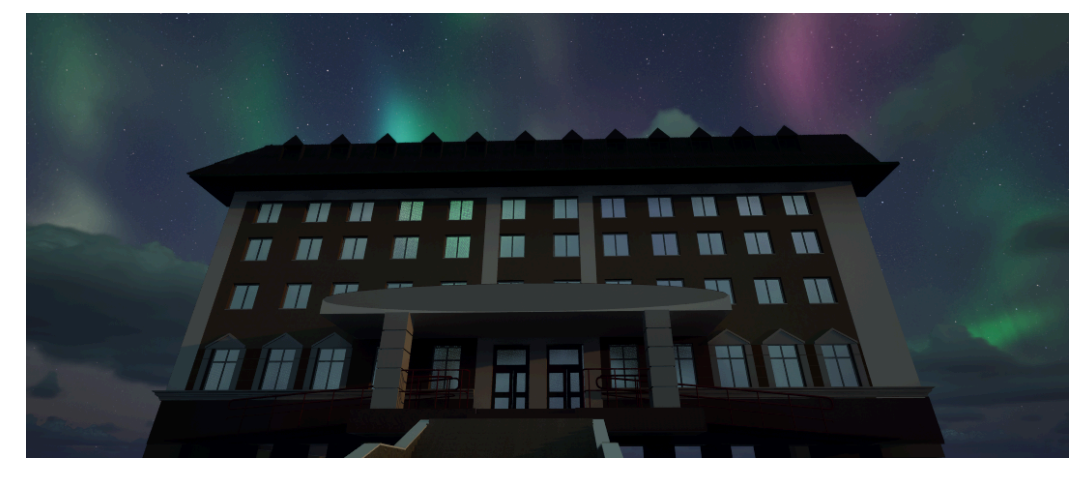

*Рис.2.23 Зовнішний вигляд полярного сяйва з Академічного дому Джерело: розробка автора*

Для досягнення ще більшої реалістичності ми включили в шейдер систему фізично обґрунтованого розсіювання світла, що дозволило створити враження глибини і об'ємності сяйва. Це також дало змогу нам відобразити тонкі зміни в кольоровій гаммі полярного сяйва, які залежать від інтенсивності сонячної активності. Важливою частиною нашої роботи була інтеграція ефекту полярного сяйва з погодними умовами сцени, такими як хмари та туман, що додало додатковий шар реалістичності. Ми також оптимізували ефект для роботи на різних платформах, включаючи мобільні пристрої, забезпечуючи при цьому стабільну продуктивність. Завершальним етапом була інтерактивна демонстрація ефекту, де користувачі могли налаштовувати параметри сяйва і спостерігати зміни в реальному часі, що підвищило загальний досвід взаємодії з віртуальною сценою.

#### **ВИСНОВКИ**

<span id="page-50-0"></span>Під час реалізації проекту ми провели детальний аналіз і зібрали важливу інформацію для подальшого створення вражаючого віртуального середовища за допомогою програмного забезпечення Blender і Unreal Engine 5.Головною метою проекту було створення віртуального простору для національних університетів. Острозька Академія використовує передові технології та інновації, включно з розробкою детальної моделі зовнішнього вигляду Академічного будинку та прилеглої будівлі нової будівлі.Під час реалізації проекту було виконано детальне моделювання архітектурних деталей зовнішніх територій, зосередившись також на деталях.

Крім того, ми використовували передові технології програмного забезпечення для розробки високоякісних 3D-моделей, оптимізованих для комфортного ігрового процесу та гармонійної інтеграції в ігровий світ.Створено віртуальне середовище з розширеними графічними можливостями за допомогою Unreal Engine 5.Текстури та матеріали були змінені, щоб створити максимально реалістичний вигляд, а освітлення було налаштовано, щоб ігрове середовище виглядало природним і привабливим.

Ми також розглянули можливість реалізації генерації туману та полярного сяйва для покращення візуальних ефектів і збільшення занурення у віртуальне середовище.Ці ефекти можуть створити додатковий рівень атмосфери та реалізму у віртуальному світі, поглиблюючи досвід взаємодії користувача з навколишнім середовищем. Його реалізація буде використовувати передові методи та інструменти, доступні в Blender і Unreal Engine 5.

### **Список використаних джерел**

<span id="page-51-0"></span>1. Blender URL: http://surl.li/uemqv (дата звернення: 07.12.2023 р.).

2. Unity URL : http://surl.li/tytvs (дата звернення: 07.12.2023 р.).

3. Unreal Engine URL: http://surl.li/uemrf (дата звернення: 18.12.2023 р.).

4. Використання механізмів LOD URL: http://surl.li/uemrj (дата звернення: 25.12.2023 р.).

5. Використання Nanite та Lumen URL: http://surl.li/uemrk (дата звернення: 03.01.2024 р.).

6. MetaHuman Creator URL: http://surl.li/uemrs (дата звернення: 08.01.2024 р.).

7. Jira URL: http://surl.li/uemrw (дата звернення: 15.01.2024 р.).

8. Blueprints в Unreal Engine 5 URL: http://surl.li/uemrz (дата звернення: 28.01.2024 р.).

9. Макроси (Macros) URL: http://surl.li/uemse (дата звернення: 04.02.2024 р.).

10.Jira Software URL: http://surl.li/uemsh (дата звернення: 12.12.2023 р.).

11.Photoshop URL: http://surl.li/uemsm (дата звернення:09.02.2024 р.).

12.Illustrator URL: http://surl.li/uemso (дата звернення: 15.02.2024 р.).

13.Booltool URL: http://surl.li/uemsq (дата звернення: 21.02.2024 р.).

14.Налаштування UV-розгортки URL: http://surl.li/uemst (дата звернення: 27.02.2024 р.).

15.Інтеграція 3D моделейURL: http://surl.li/uemtd (дата звернення: 04.03.2024 р.).

16.Використання Material Editor в Unreal Engine URL: http://surl.li/uemth (дата звернення: 12.02.2024 р.).

17.Оптимізація та тестування URL: http://surl.li/uemtl (дата звернення: 15.03.2024 р.).

18.Робота з файлами FBX URL: http://surl.li/uemtn (дата звернення: 20.02.2024 р.).

19."Complex Collision" "Simple Collision" URL: http://surl.li/uemto (дата

звернення: 25.02.2024 р.).

20.Physical Material URL: http://surl.li/uemtw (дата звернення: 02.03.2024 р.).

21 Реалізація полярного сяйва : <https://www.youtube.com/watch?v=QMoJvMkrorI>(датазвернення: 08.04.2024р.).

22 Реалізація туману URL: <https://www.youtube.com/watch?v=NL6aMamsc7E> (дата звернення: 08.04.2024 р.).

23.3D Viewport URL:http://surl.li/uemug (дата звернення: 19.03.2024 р.).

24.Materials URL: http://surl.li/uemul (дата звернення: 23.03.2024 р.).

25.Adobe After Effects URL: http://surl.li/uemup (дата звернення: 28.03.2024 р.).

26.Datasmith URL: http://surl.li/tytyc (дата звернення: 05.04.2024 р.).

27.World Partition URL: http://surl.li/uemur (дата звернення: 10.04.2024 р.).

28.Інтеграція Blueprints з C++ URL: http://surl.li/uemuy (дата звернення:

18.04.2024 р.).

29.Реалізація штучного інтелекту (AI) URL: http://surl.li/tytxl (дата звернення:

19.04.2024 р.).

30.Виклик функцій URL: http://surl.li/tytyg (дата звернення: 10.05.2024 р.).

### **ДОДАТКИ**

Додаток А

### **ТЕХНІЧНЕ ЗАВДАННЯ**

#### проекту

## <span id="page-53-0"></span>**Створення інтерактивного віртуального середовища НаУ "Острозька академія"**

Метою цього проекту є створення деталізованої і достатньо точної віртуальної інтерактивної копії території корпусів Національного університету "Острозька академія", яка може бути використана в розробці ігор, віртуальній реальності та WEB-інтерфейсах. Фінальний проект повинен відображати реальний вигляд території, включаючи всі будівлі, споруди, відкриті простори та топографію, а також наповнення інтерактивними елементами.

Виконання цього проекту включає наступні завдання:

● Збір даних: Зібрати всю необхідну інформацію та дані, необхідні для процесу 3D-моделювання. Це можуть бути креслення, плани поверхів, плани висот, фотографії, відео та інші відповідні документи. Важливо зібрати якомога більше інформації, щоб забезпечити точність кінцевої 3D-моделі.

● Програмне забезпечення: Виберіть відповідне програмне забезпечення для 3D-моделювання, яке може працювати з архітектурними моделями і має необхідні функції для створення точного представлення території університету. Воно повинно дозволяти створювати високоякісні текстури, матеріали та світлові ефекти.

● Моделювання будівель: Змоделюйте всі будівлі на території кампусу, використовуючи точні розміри, матеріали та текстури. Будівлі повинні бути змодельовані таким чином, щоб відображати їхній реальний вигляд, включаючи архітектурні деталі, такі як вікна, двері та дахи. 3D-модель повинна також включати внутрішні приміщення, такі як класи, лабораторії та інші. Внутрішні приміщення повинні бути змодельовані з відповідними меблями та обладнанням.

● Ландшафт і рельєф: Змоделюйте всі відкриті простори, ландшафти і рельєф в межах кампусу, щоб відобразити топографію місцевості. Це включає в себе моделювання рослинності, такої як дерева, кущі та квіти, а також твердого покриття, такого як доріжки, тротуари та дороги.

● Освітлення: Додайте освітлення до 3D-моделі, щоб імітувати умови освітлення в різні пори дня. Це включає моделювання природного освітлення, такого як сонячне світло і тіні, а також штучного освітлення, такого як вуличні ліхтарі, освітлення будівель і внутрішнє освітлення. Освітлення повинно бути налаштоване так, щоб створити реалістичну і візуально привабливу 3D-модель.

● Текстури та матеріали: Використовуйте відповідні текстури і матеріали для точного відображення поверхонь будівель і ландшафтів. Це включає в себе моделювання матеріалів, таких як цегла, бетон, скло і метал, а також застосування відповідних текстур, таких як фарба, штукатурка і підлога. Текстури та матеріали повинні бути підібрані таким чином, щоб відображати реальний вигляд університету.

● Функціональність: Пророблена вами робота повинна бути реалізована в Unreal Engine з метою подальшого використання з метою створення інтерактивного середовища. Окрім переміщення по створеному вами простору, повинні бути реалізовані інтерактивні елементи про які буде вказано далі.

● Результати: Надайте фінальний проект в форматі ueproject, разом з усіма пов'язаними файлами та текстурами.

● Забезпечення якості: Перевірте створене середовище на точність і зручність використання, а також внесіть будь-які необхідні зміни або корективи. Сюди входить перевірка на наявність помилок моделювання, таких як перекриття полігонів, інвертовані нормалі та відсутні текстури. Також важливо протестувати середовище на зручність використання, наприклад, навігацію по моделі в реальному часі та рендеринг високоякісних зображень і анімації.

Терміни реалізації цього проекту обмежені терміном виробничої практики, тому складають до 4 березня 2024 року.

Роботу над проектом можна розбити на наступні етапи:

● Етап збору даних: На цьому етапі команда збирає всі необхідні дані, необхідні для процесу 3D-моделювання. Це можуть бути креслення, плани поверхів, плани висот, фотографії, відео та інші відповідні документи. Команда повинна буде впорядкувати дані та забезпечити їх точність і актуальність. Також може знадобитися виїзд на об'єкт для збору додаткової інформації та фото- і відеозйомки кампусу.

• Етап вибору програмного забезпечення для 3D-моделювання: На цьому етапі команда обирає відповідне програмне забезпечення для 3D-моделювання, яке може працювати зі складними архітектурними моделями і має необхідні функції для створення точного представлення університету. Команда повинна буде оцінити різні варіанти програмного забезпечення і вибрати той, який найкраще відповідає вимогам проекту та бюджету.

● Етап моделювання: На цьому етапі команда починає моделювати всі будівлі на території кампусу. Команда повинна буде змоделювати будівлі, використовуючи точні розміри, матеріали та текстури. Будівлі повинні бути змодельовані таким чином, щоб відображати їхній реальний вигляд, включаючи архітектурні деталі, такі як вікна, двері та дахи. 3D модель також повинна включати внутрішні приміщення, такі як класи, лабораторії та офіси. Внутрішні приміщення повинні бути змодельовані з відповідними меблями, обладнанням.

● Етап ландшафтного дизайну та моделювання місцевості: На цьому етапі команда моделює всі відкриті простори, ландшафти і рельєф в межах університету, щоб точно відобразити топографію місцевості. Сюди входить моделювання рослинності, такої як дерева, кущі та квіти, а також благоустрою, наприклад, доріжок, тротуарів та доріг.

● Етап освітлення: На цьому етапі команда додає освітлення до 3D-моделі, щоб імітувати умови освітлення в різні пори дня і року. Сюди входить моделювання природного освітлення, такого як сонячне світло і тіні, а також штучного освітлення, такого як вуличні ліхтарі, освітлення будівель і внутрішнє освітлення. Освітлення повинно бути налаштоване так, щоб створити реалістичну і візуально привабливу 3D модель.

● Етап роботи з текстурами та матеріалами: На цьому етапі команда використовує відповідні текстури та матеріали для точного відтворення поверхонь будівель і ландшафтів. Це включає моделювання матеріалів, таких як цегла, бетон, скло та метал, а також застосування відповідних текстур, таких як фарба, штукатурка та підлога. Текстури і матеріали повинні бути підібрані так, щоб точно відображати реальний вигляд кампусу.

● Етап перенесення моделі в Unreal Engine: На цьому етапі команда імпортує створені моделі в Unreal Engine, за потреба переробляє проблемні моделі використовуючи функціонал моделювання UE, налаштовує матеріали, освітлення, налаштовує колізії, додає персонажа.

● Етап створення інтерактивних елементів: На цьому етапі команда реалізовує всі необхідні інтерактивні елементи відповідно до вимог та стандартів.

● Етап забезпечення якості: На цьому етапі команда тестує середовище на точність і зручність використання, а також вносить будь-які необхідні зміни або корективи. Сюди входить перевірка на наявність помилок моделювання, таких як перекриття полігонів, інвертовані нормалі та відсутні текстури. Також важливо протестувати модель на зручність використання, наприклад, навігацію по моделі в реальному часі та рендеринг високоякісних зображень і анімації.

Кожен виконавець проекту має свою зону відповідальності:

# **● Новий корпус**

1. Кошубінський Павло(інтер'єр першого та другого поверху):

- звукове оточення
- реалізація інтерактивного комп'ютера з можливістю виходу в інтернет через нього та анімацією відсунення стільця;
- відкриття-закриття дверей і вікон;
- увімкнення/вимкнення світла;
- реалізація механіки ліфта;
- камери безпеки та можливість їх перегляду на окремому моніторі;
- реалізація механіки бігу для основного персонажа;

2. Синиця Дмитро (інтер'єр третього та четвертого поверху):

- реалізація чоловічого та жіночого ігрових персонажів з анімаціями;
- реалізація інтерактивного меню з можливістю вибору персонажа.

3. Лаптєв Богдан(фасад адмінбудівлі, частина прощі перед корпусом, територія за корпусом):

- генератор снігового покриву;
- створення зимового оточення генератором снігового покриву;
- інтерактивне піднімання предметів;
- $\bullet$  міні мапа;
- віртуальні вказівники;
- звуки ходьби.

4. Белінський Олександр (фасад корпусу, частина прощі перед корпусом):

- годинник на башні академії котрий показує реальний час;
- шлагбаум який відкривається при натисканні клавіші;
- реалізація динамічних погодних ефектів (дощ, гроза, чисте небо, хмарне небо);
- звукове оточення.

5. Мосійчук Василь (фасад академічного дому та визначених будівель біля нового корпусу):

- генератор туманного покриву території;
- реалізація полярного сяйва.

# **● Основний корпус**

6. Даніель Демчук (фасад бібліотеки, бібліотечний парк):

- звуки оточення;
- реалізація транспорту у вигляді самокату чи іншого схожого, але ме автомобілів;
- можливість сісти на лавку;
- 7. Ілля Гупалюк (інтер'єр першого поверху):
	- реалізація фоторежиму з тим функціоналом який реально реалізувати в межах визначеного часу.
- 8. Максим Семенюк (фасад корпусу, паркова зона перед корпусом):
	- зміна циклу зміни доби;
- нічне освітлення парку;
- анімація сидіння на лавці в парку;
- звуки ходьби по різним поверхням.

9. Пучко Олександр (стадіон, тенісні корти, фасад господарської частини):

- $\bullet$  гра в теніс по типу пінг-понг;
- взаємодія з м'ячем біля футбольних воріт;
- підсвітка/приціл на об'єкт з яким можна взаємодіяти;
- піднімання об'єкта;
- звуки ходьби;
- нічне освітлення стадіону.

10. Черевко Вікторія (інтер'єр академічної бібліотеки):

- реалізація правильного куполу бібліотеки;
- оптимізація колізій;
- реалізація базового функціоналу телефону з можливістю набору номера.